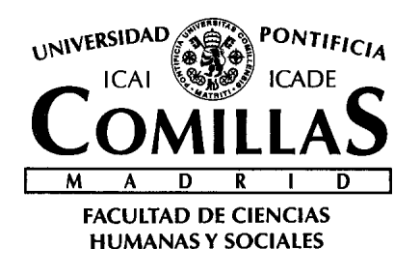

# PROYECTO ORIÓN

*OBSERVATORIO DE PREFERENCIAS ACADÉMICAS Y PROFESIONALES DE LOS ESTUDIANTES DE SECUNDARIA Y BACHILLERATO DE LA COMUNIDAD DE MADRID*

> **Manual de usuarios para Myvip (ALUMNOS)**

**Octubre 2011**

. . . . . . . . . .

Director del Proyecto: *Dr. D. Vicente Hernández Franco*

# <span id="page-1-0"></span>**INDICE DE CONTENIDOS**

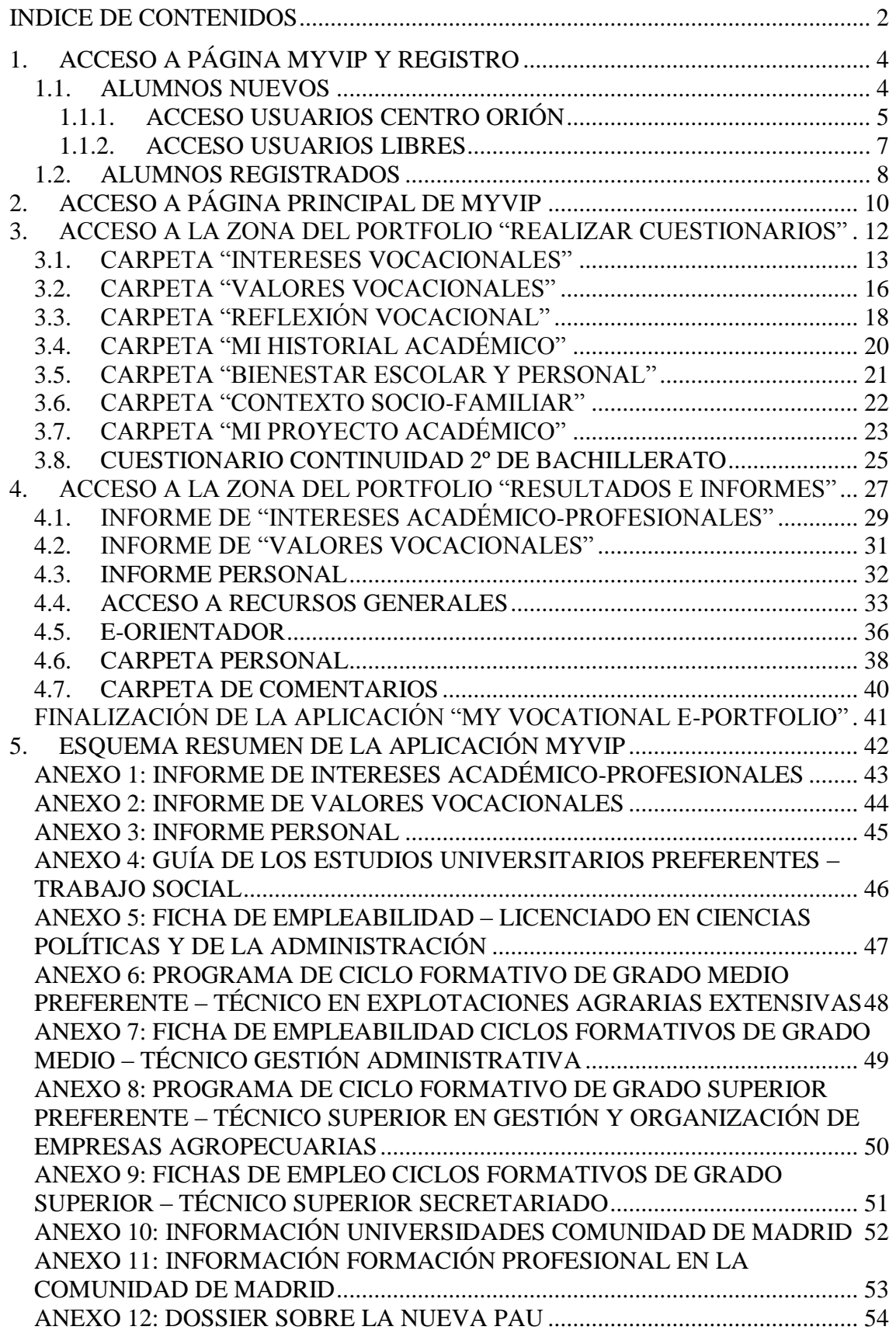

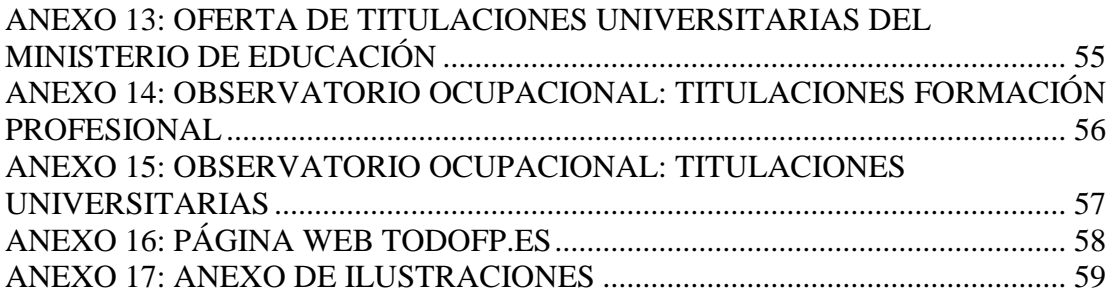

# <span id="page-3-0"></span>**1. ACCESO A PÁGINA MYVIP Y REGISTRO**

#### <span id="page-3-1"></span>**1.1. ALUMNOS NUEVOS**

Al acceder los alumnos a la página web de Myvip [\(www.upcomillas.es/myvip\)](http://www.upcomillas.es/myvip) aparece la página principal de "My vocational e-portfolio" (Ilustración 1). A la izquierda de esta primera pantalla se nos muestra un texto donde se explica al alumno el objetivo del cuestionario *on-line*  y donde también se le informa de que al responder a este cuestionario consiente expresamente a que sus respuestas puedan incorporarse a un fichero informatizado, con los requisitos establecidos en la Ley Orgánica 15/00, de 13 de Diciembre, de Protección de Datos **(A)**.

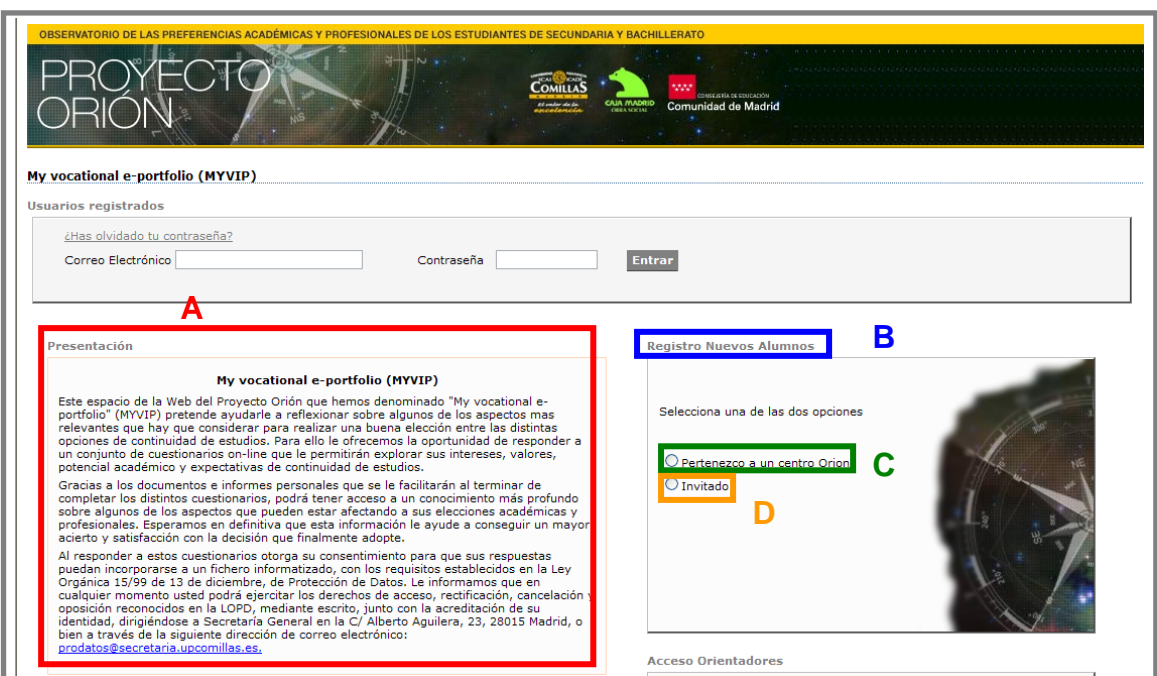

**Ilustración 1: Página inicial de Myvip**

<span id="page-3-2"></span>Una vez leída esta primera presentación, a la derecha de la pantalla aparece la opción de "Registro nuevos alumnos" (B). En el caso de los alumnos usuarios de un centro perteneciente a la Red Orión efectuarán su registro en la opción de **"Pertenezco a un centro Orión" (C)** y en el caso de usuarios libres efectuarán su registro en la opción **"Invitado" (D)**.

## <span id="page-4-0"></span>**1.1.1. ACCESO USUARIOS CENTRO ORIÓN**

Punto de la guía dedicado a los alumnos que pertenecen a Centros de la Red Orión.

Si eres un centro educativo de la Comunidad de Madrid y estás interesado en pertenecer a la Red de Centros Orión, puedes consultar nuestra web www.upcomillas.es/myvip o escribirnos a misma casilla en color verde el nombre del cual es alumno el usuario el usuario el usuario del cual el usuario el usuario del cual el usuario del cual el usuario del cual el usuario del cual el usuario de la cual el usuari

<span id="page-4-1"></span>**Gracias** 

Punto de la guía dedicado a los alumnos que pertenecen a Centros de la Red Orión. **El contras a consultar si más adelante que deberán recordar si más adelante que deberán recordar si más adelante de la consultar o modificar o modificar o modificar o modificar o modificar o modificar o modi** 

Si eres un centro educativo de la Comunidad de Madrid y estás interesado en pertenecer a la Red de Centros Orión, puedes consultar nuestra web www.upcomillas.es/myvip o escribirnos a ai.orion@upcomillas.es

<span id="page-5-0"></span>con el registro de ben marcar la opción de ben marcar la opción marcar la opción de la opción de la opción de la opción de la opción de la opción de la opción de la opción de la opción de la opción de la opción de la opció Gracias

#### <span id="page-6-0"></span>**1.1.2. ACCESO USUARIOS LIBRES**

Al acceder como usuarios invitados aparece una nueva pantalla (Ilustración 4) donde se pide una **"Dirección de correo electrónico" (A)** y una **"Contraseña" (B)**, es importante que el usuario recuerde estos datos porque serán necesarios para acceder nuevamente a la aplicación en futuras ocasiones.

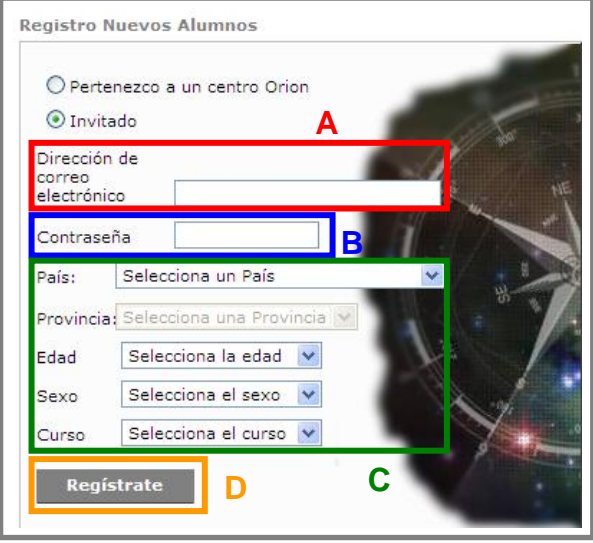

**Ilustración 4: Registro de usuarios invitados**

<span id="page-6-1"></span>A continuación el usuario debe introducir los datos de **"País, Provincia, Edad, Sexo y Curso" (C)** y pulsar por último sobre el botón de **"Regístrate" (D).**

Cuando los usuarios pulsen el botón **"Regístrate" (D)** de forma automática les aparecerá un control de seguridad (Ilustración 5), en el que deben introducir el **"Texto que se muestra en la imagen" (E).** Este control es para asegurar que el registro es efectuado por una persona y no de forma automática por una máquina; una vez se han introducido los caracteres se pulsa nuevamente la opción **"Regístrate" (F)** y se accede a la página principal de Myvip (Ilustración

<span id="page-6-2"></span>9). .

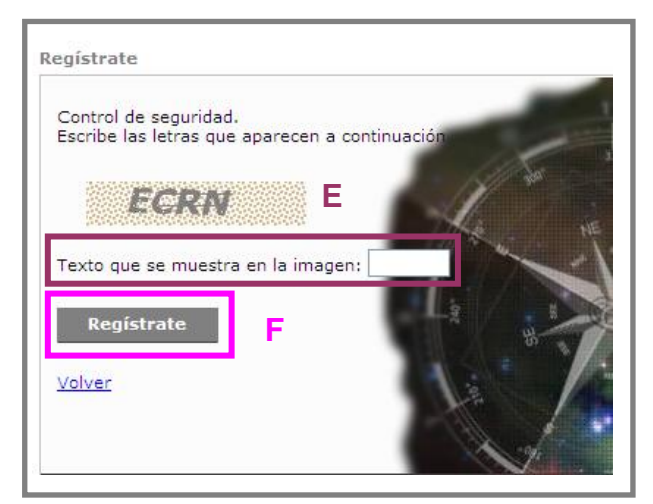

**Ilustración 5: Control de seguridad**

#### <span id="page-7-0"></span>**1.2. ALUMNOS REGISTRADOS**

Los alumnos que realizaron su registro en el curso anterior pueden nuevamente acceder con su mismo **"Correo Electrónico" (A)** y **"Contraseña" (B)** con que efectuaron el registro la primera vez. Para ello, deben introducir los datos tal y como se indica en la Ilustración 6. Y para acceder pulsar **"Entrar" (C).**

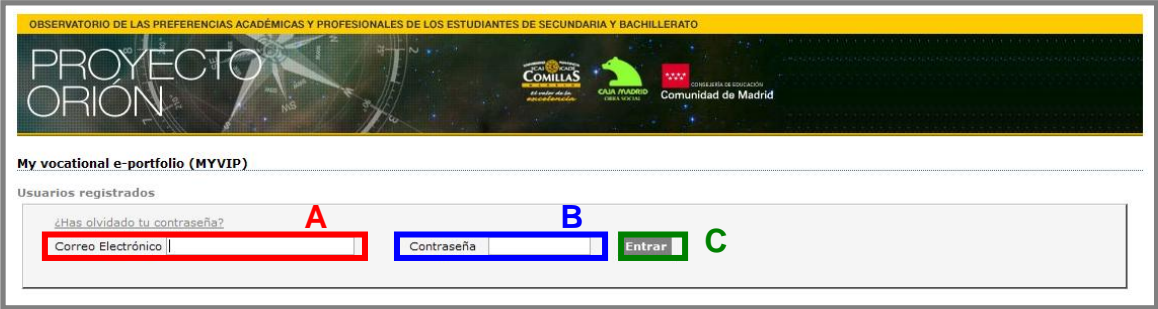

**Ilustración 6: Acceso alumnos registrados**

<span id="page-7-1"></span>Cuando el alumno ya registrado acceda de nuevo con su correo electrónico y contraseña le aparecerá una pantalla como se muestra en la Ilustración 7 dónde deberá confirmar si está repitiendo curso o ha promocionado al siguiente.

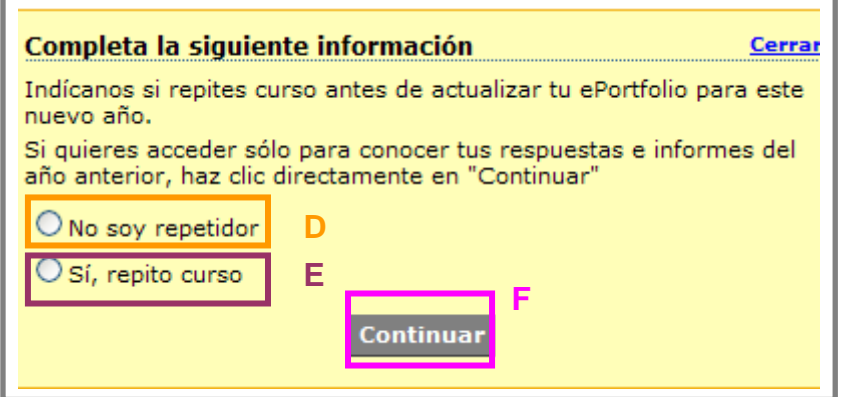

**Ilustración 7: Confirmación datos curso**

<span id="page-7-2"></span>En el caso de que haya promocionado de curso deberá pulsar sobre **"No soy repetidor (D)**; en el caso de que sí haya repetido curso deberá pulsar sobre **"Sí, repito curso" (E)** y a continuación pulsar sobre **"Continuar" (F)** donde le guiará a una nueva ventana donde deberá actualizar sus datos de clase tal y como se muestra en la Ilustración 8.

Únicamente para los alumnos registrados en 2º de Bachillerato encontraran solo la opción **"Sí, repito curso" (E)** o bien pulsando sobre **"Continuar" (F)** podrán acceder a sus resultados del curso anterior.

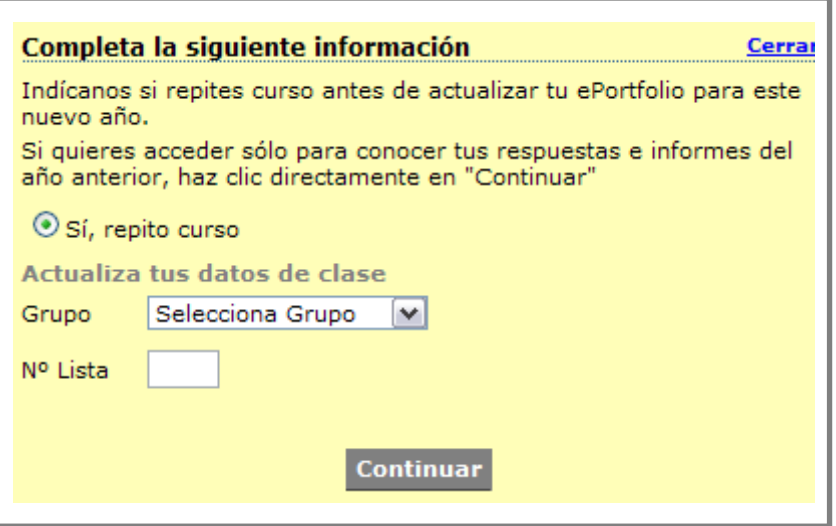

<span id="page-8-0"></span>**Ilustración 8: Actualización datos clase alumnos registrados**

# <span id="page-9-0"></span>**2. ACCESO A PÁGINA PRINCIPAL DE MYVIP**

En la parte izquierda de la pantalla está la opción de **"Realizar cuestionarios" (A)** y en la parte derecha aparece la opción de **"Resultados e informes" (B)**.

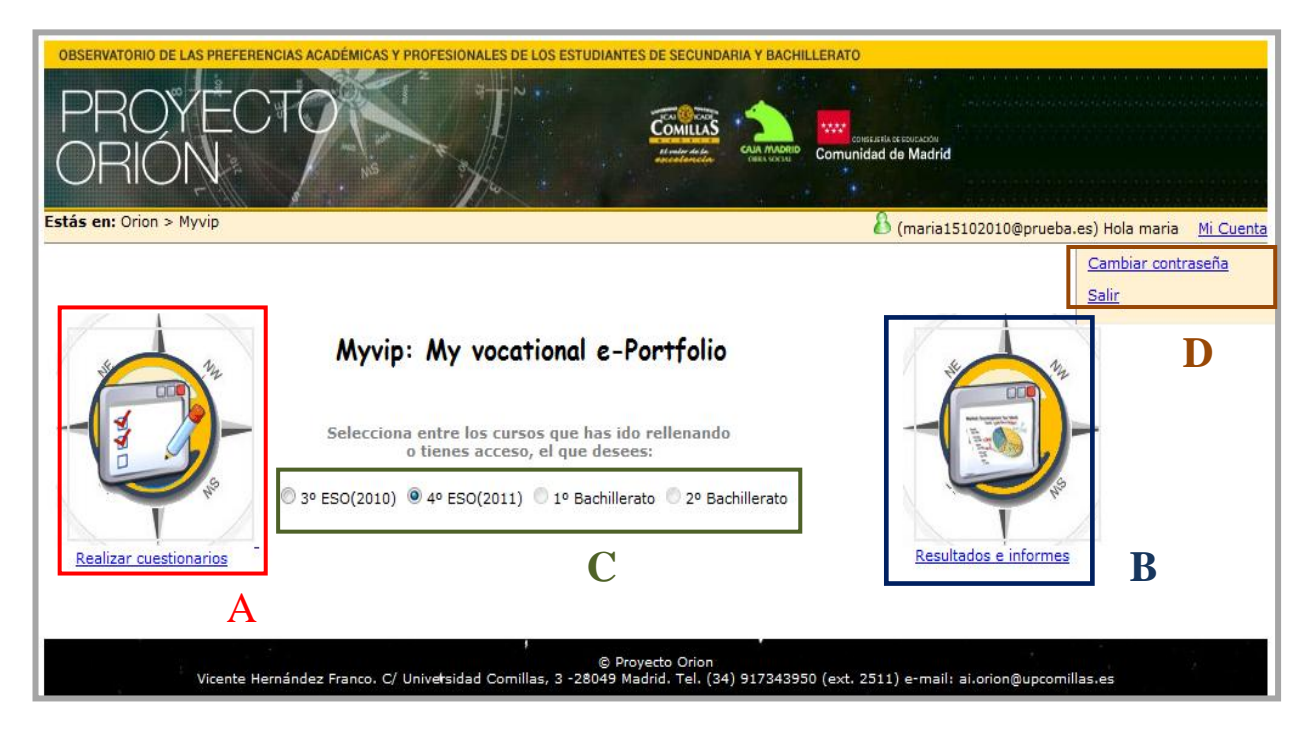

**Ilustración 9: Pantalla inicial usuarios registrados – acceso a "Realizar cuestionarios"**

<span id="page-9-1"></span>Para los alumnos antiguos existe la opción de acceder a los cuestionarios e informes de cursos anteriores, para poder comprobar sus respuestas. La manera de acceder a ellos serán pulsando los cursos correspondientes que aparecen habilitados en el centro de la pantalla **(C).**

Este año como novedad los alumnos podrán modificar su contraseña **(D)**. Para ello deberán pulsar en "Mi Cuenta" y luego en "Cambiar contraseña" donde aparecerá la siguiente pantalla para modificar su contraseña (Ilustración 10).

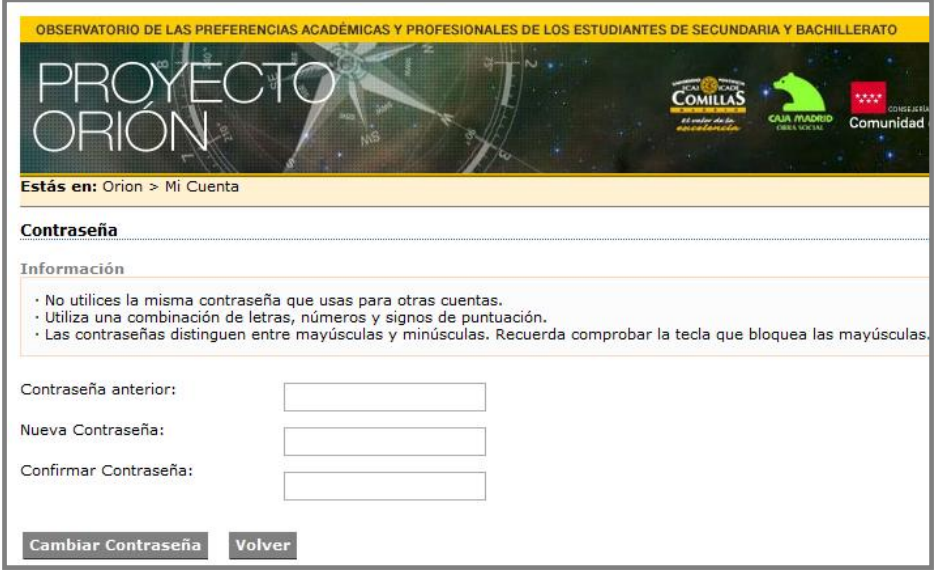

**Ilustración 10: Pantalla Mi Cuenta para la modificación de la contraseña.**

<span id="page-10-0"></span>Para comenzar con la realización de los cuestionarios los alumnos deberán volver a la pantalla anterior pulsando "volver" y desde allí pulsar sobre la opción de **"Realizar cuestionarios" (A)**, y aparecerá una nueva pantalla que da acceso a los siete cuestionarios que forman parte del Myvip (Ilustración 11).

## <span id="page-11-0"></span>**3. ACCESO A LA ZONA DEL PORTFOLIO "REALIZAR CUESTIONARIOS"**

Llegados a este punto el alumno encontrará los siete cuestionarios que forman parte de Myvip a los que deberá ir respondiendo. A medida que el alumno vaya realizando los cuestionarios se le proporcionarán una serie de documentos e informes personales que le ayudarán a tener un conocimiento más profundo sobre algunos de los aspectos que pueden estar afectando a sus elecciones académicas y profesionales.

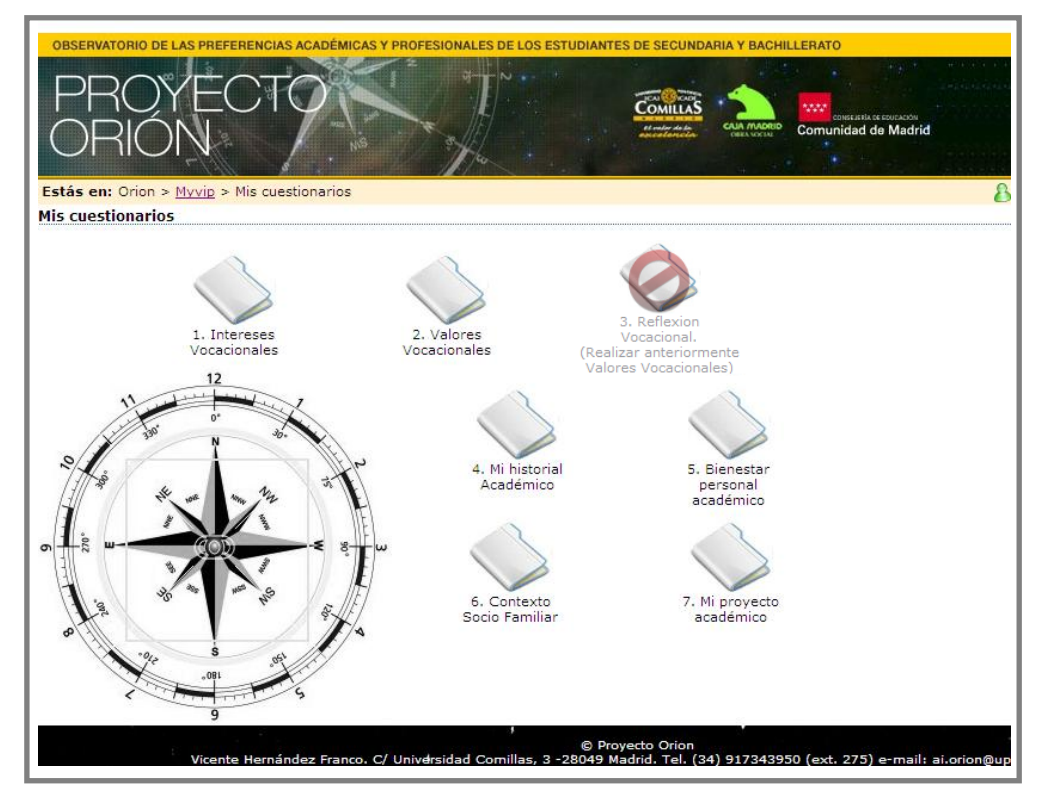

**Ilustración 11: Pantalla inicial de cuestionarios**

<span id="page-11-1"></span>Al ir pulsando sobre la carpeta de cada uno de los siete cuestionarios, el sistema conducirá a los alumnos a una nueva pantalla donde lo primero que encontrarán son los objetivos correspondientes a ese cuestionario y las instrucciones para responder. Es importante la lectura de este apartado para saber qué es lo que se está pidiendo en cada cuestionario y en qué medida su realización puede ayudar al estudiante en su orientación académico-profesional.

Una vez finalizada la realización de cada uno de los cuestionarios el alumno verá sobre la carpeta correspondiente la palabra "realizado", tal y como se muestra en la ilustración 15.

#### <span id="page-12-0"></span>**3.1.CARPETA "INTERESES VOCACIONALES"**

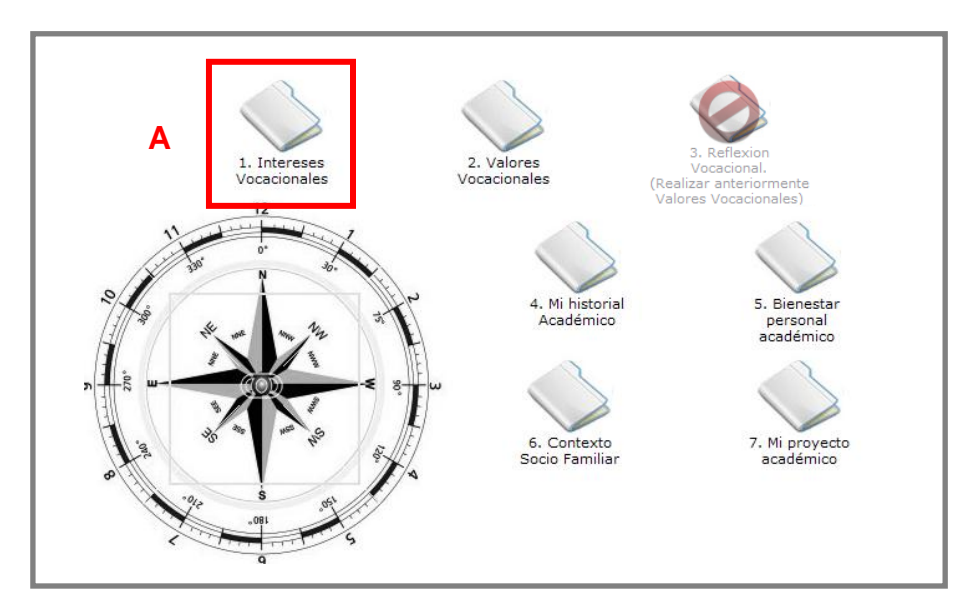

**Ilustración 12: Acceso a CIBAP**

<span id="page-12-1"></span>Pulsar sobre la carpeta **"1. Intereses Vocacionales" (A)** para acceder a este primer cuestionario.

El Cuestionario de Intereses Académico Profesionales (CIBAP) consta de veinte áreas vocacionales sobre las que se pide a los alumnos valorar su grado de interés de 0 a 10. Cada área de intereses agrupa un conjunto de estudios y profesiones que comparten aspectos comunes entre sí y que las diferencian a su vez de otras áreas.

<span id="page-12-2"></span>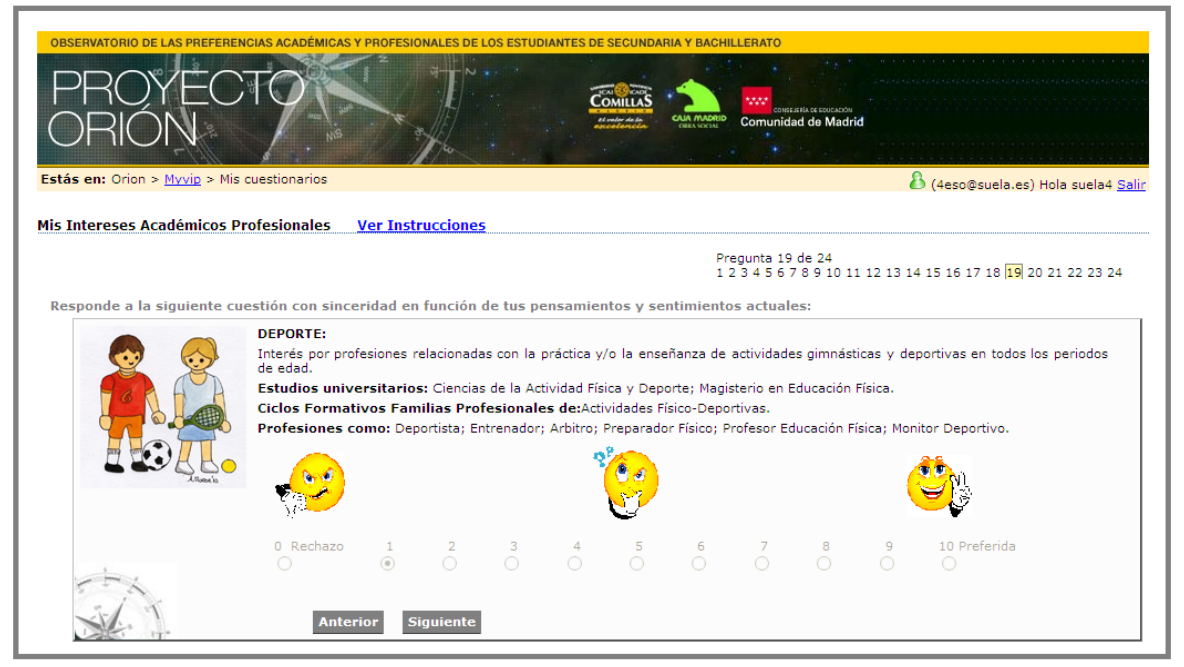

**Ilustración 13: Ejemplo de un ítem del CIBAP**

En cada área vocacional aparece una breve descripción explicativa de sus características más relevantes y a continuación una breve referencia de algunos de los estudios universitarios más representativos, así como la localización de los ciclos formativos correspondientes, junto a una reseña con algunas profesiones afines a esa área vocacional. Para comenzar con el cuestionario tras leer las instrucciones deben pulsar en "continuar" e ir respondiendo a cada área vocacional según sus intereses y motivaciones (Ilustración 13), puntuando con un valor entre 0 y 10.

Las opciones seleccionadas se guardarán automáticamente, pudiendo volver atrás para modificar alguna de las respuestas en cualquier momento.

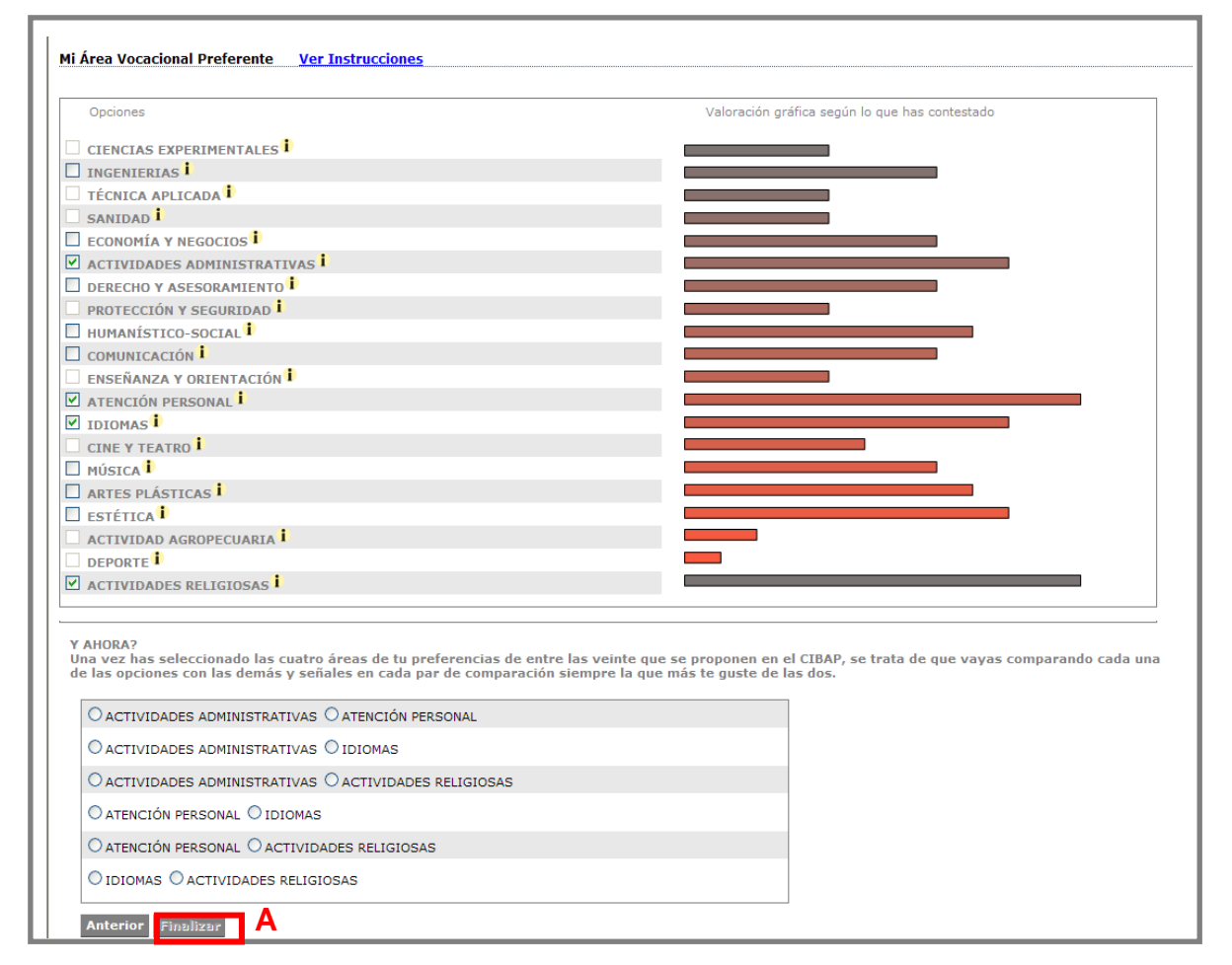

**Ilustración 14: Perfil de intereses vocacionales**

<span id="page-13-0"></span>Una vez realizadas las 24 cuestiones los usuarios accederán a una nueva pantalla en la que aparecerá su perfil de respuestas en el CIBAP realizado anteriormente y donde deberán decidir de entre las veinte áreas que forman su perfil de preferencias vocacionales, las cuatro áreas que le resulten de mayor interés. A continuación se trata de ir comparando cada una de las opciones con las demás y señalar en cada par de comparaciones aquella por la que más interés tenga el usuario (Ilustración 14).

Cuando el usuario pulsa sobre el botón **"Finalizar" (A)** una vez dice estar de acuerdo con sus respuestas, éstas quedan almacenadas automáticamente y es conducido de nuevo a la pantalla inicial de los cuestionarios (Ilustración 12).

#### <span id="page-15-0"></span>**3.2. CARPETA "VALORES VOCACIONALES"**

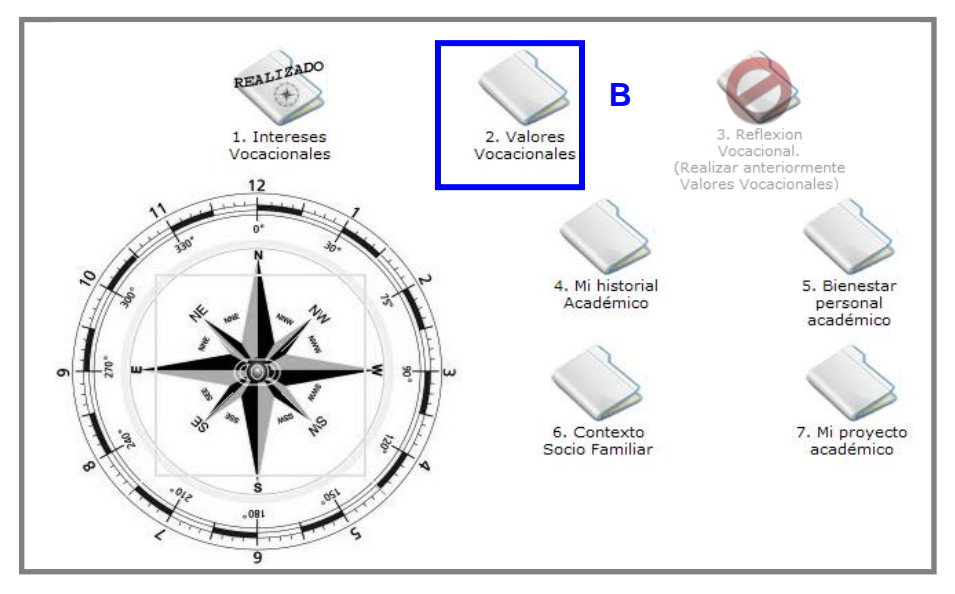

**Ilustración 15: Acceso a CERVO**

<span id="page-15-1"></span>Pulsar sobre la carpeta **"2. Valores Vocacionales" (B)** para acceder al siguiente cuestionario.

En el cuestionario de valores vocacionales (CERVO) se presentan un conjunto de catorce posibles resultados que las personas esperan conseguir al verse desempeñando su profesión futura, sobre cada una de ellas se le pide al estudiante que valore su grado de deseabilidad.

El CERVO ayuda al estudiante a clarificar aquello que espera de su futura profesión y a establecer su jerarquía de prioridades entre las distintas consecuencias que anticipa conseguir.

Para cada uno de los ítems el alumno otorga una puntuación entre 0 y 10 en función de sus prioridades, como puede verse en el ejemplo con el ítem de "tener la convicción de realizar algo útil e importante" (Ilustración 16).

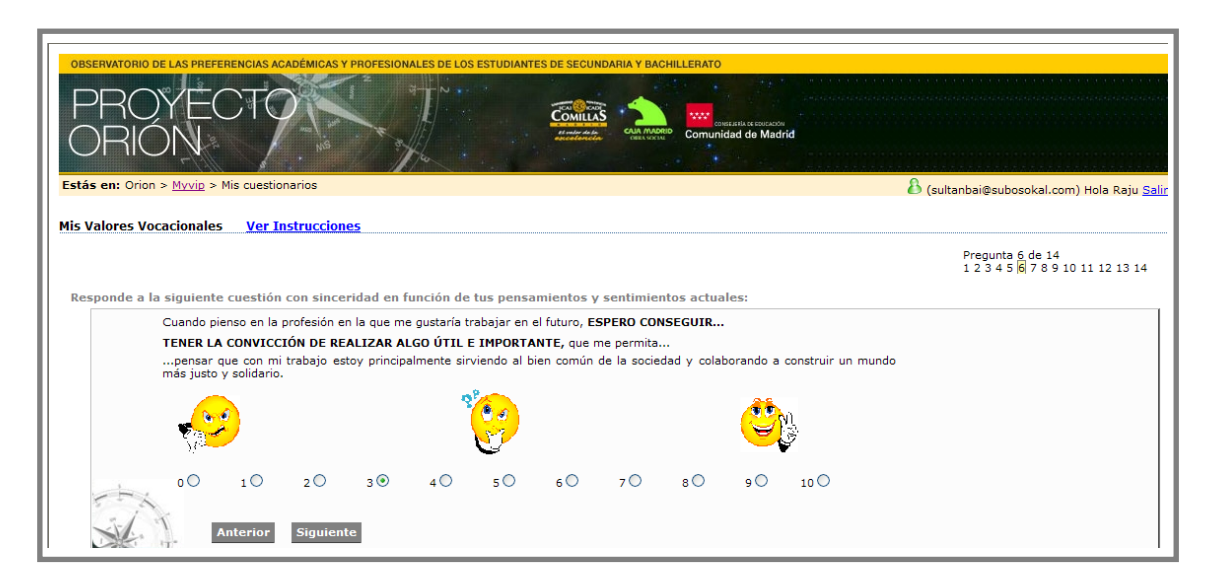

**Ilustración 16: Ejemplo de un ítem del CERVO**

<span id="page-16-0"></span>Una vez se ha otorgado la puntuación oportuna a cada uno de los 14 ítems, los usuarios, al igual que en el cuestionario anterior, deben seleccionar los cuatro aspectos que le resulten de mayor relevancia cuando piensa en lo que espera recibir de su futuro trabajo durante su vida laboral y nuevamente optar por cada par de comparaciones aquella con la que más se identifique y conceda mayor prioridad (Ilustración 17).

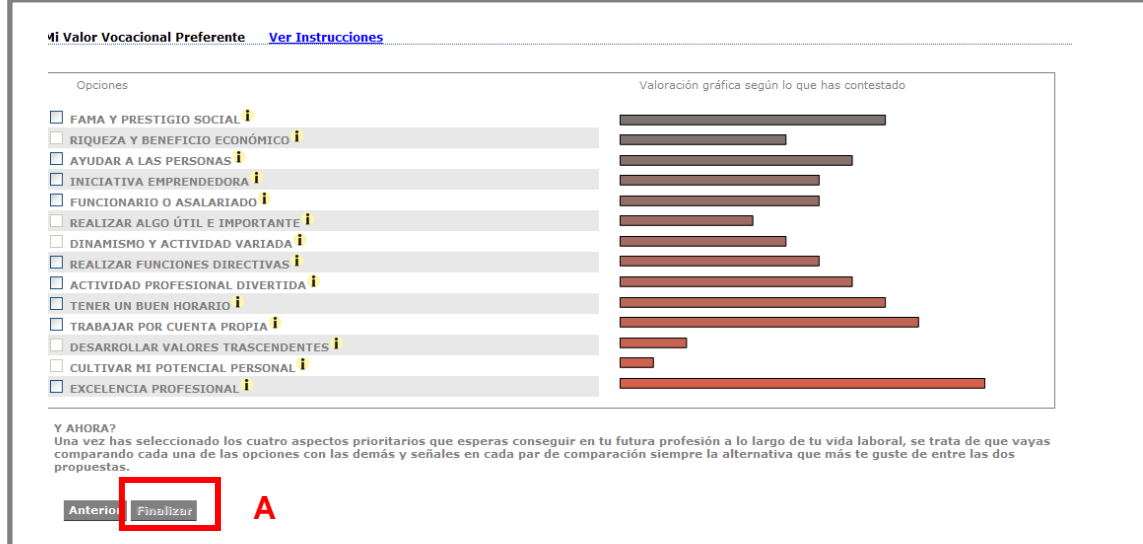

**Ilustración 17: Perfil de valores vocacionales**

<span id="page-16-1"></span>Pulsar el botón **"Finalizar" (A)** para acceder de nuevo a la pantalla inicial de cuestionarios (Ilustración 11).

#### <span id="page-17-0"></span>**3.3. CARPETA "REFLEXIÓN VOCACIONAL"**

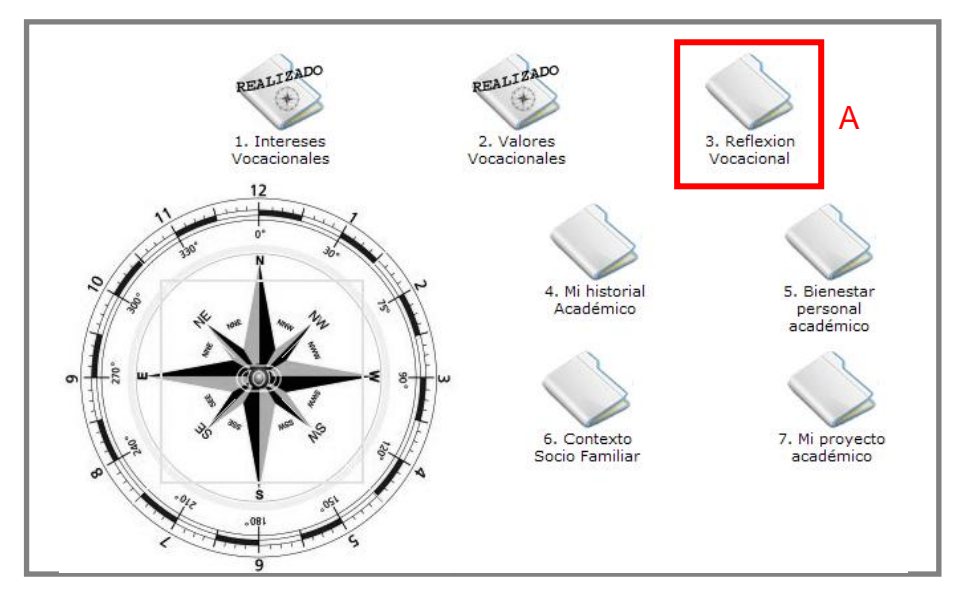

**Ilustración 18: Acceso a reflexión vocacional**

<span id="page-17-1"></span>Pulsar sobre la carpeta **"3. Reflexión Vocacional" (A)**, que tras realizar el cuestionario de Valores Vocacionales ya se encontrará disponible, para seguir respondiendo a los cuestionarios.

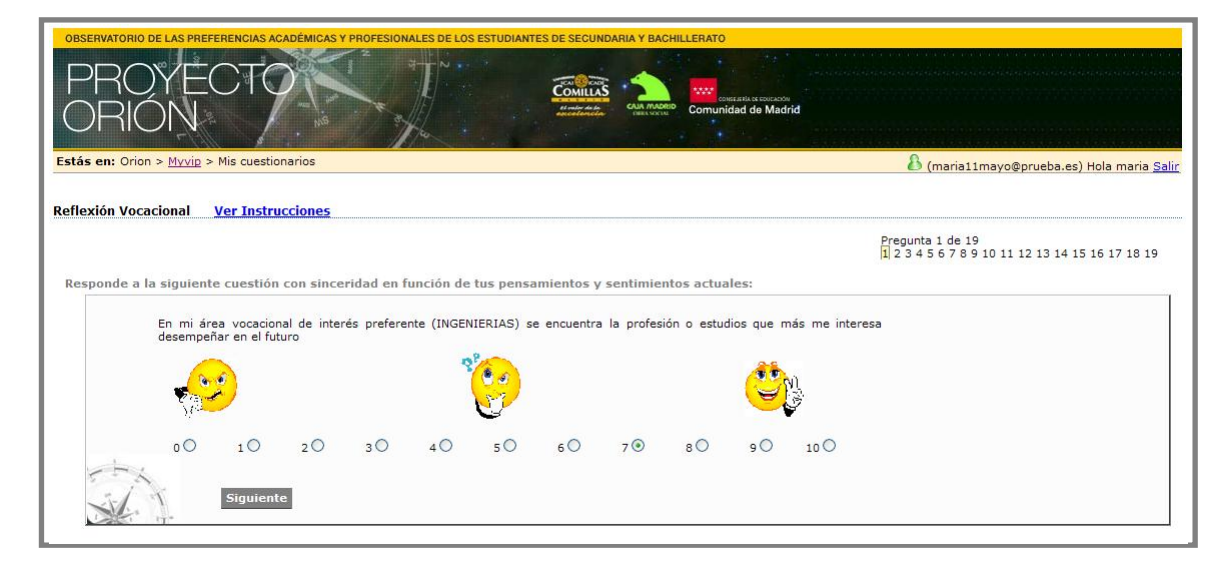

**Ilustración 19: Ejemplo de un ítem de reflexión vocacional**

<span id="page-17-2"></span>De acuerdo a las respuestas del CIBAP y del CERVO los usuarios responderán a las 19 cuestiones de reflexión vocacional pensando en los estudios o profesión que más les gustaría realizar en el futuro, valorando las afirmaciones propuestas de acuerdo con las opciones de respuesta propuestas; la profesión o estudios aparecerá entre paréntesis para cada alumno.

En las primeras 15 preguntas el alumno tiene que otorgar una puntuación entre 0 y 10 para cada uno de los ítems (Ilustración 19) y las 4 últimas preguntas se responden mediante una pestaña desplegable, como se puede ver en el ejemplo (Ilustración 20).

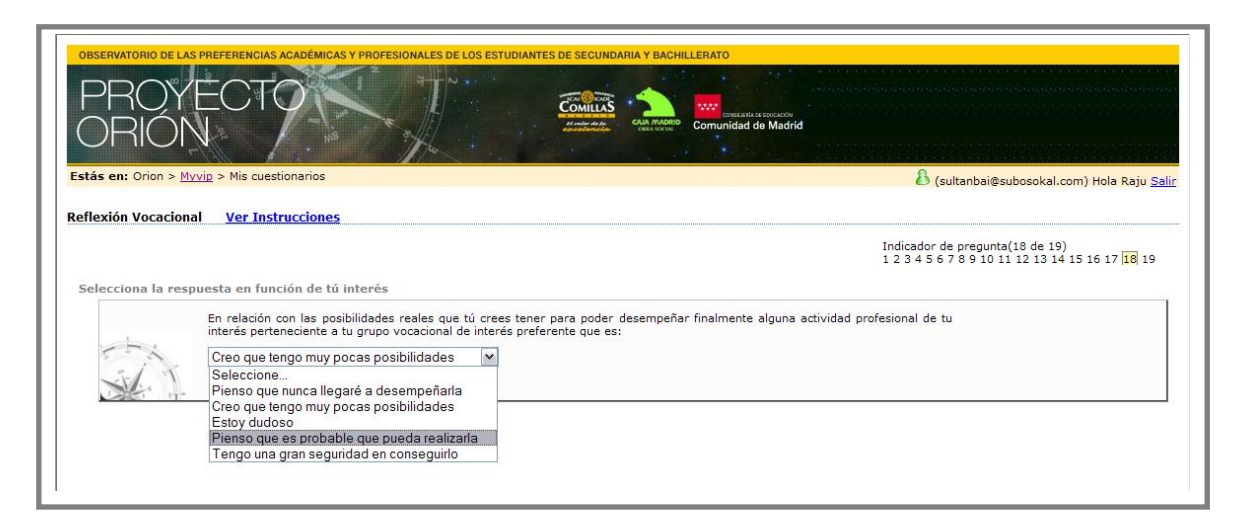

**Ilustración 20: Ejemplo de un ítem de reflexión vocacional**

<span id="page-18-0"></span>Al responder la última pregunta se nos remitirá automáticamente a la pantalla inicial de cuestionarios (Ilustración 11).

#### <span id="page-19-0"></span>**3.4. CARPETA "MI HISTORIAL ACADÉMICO"**

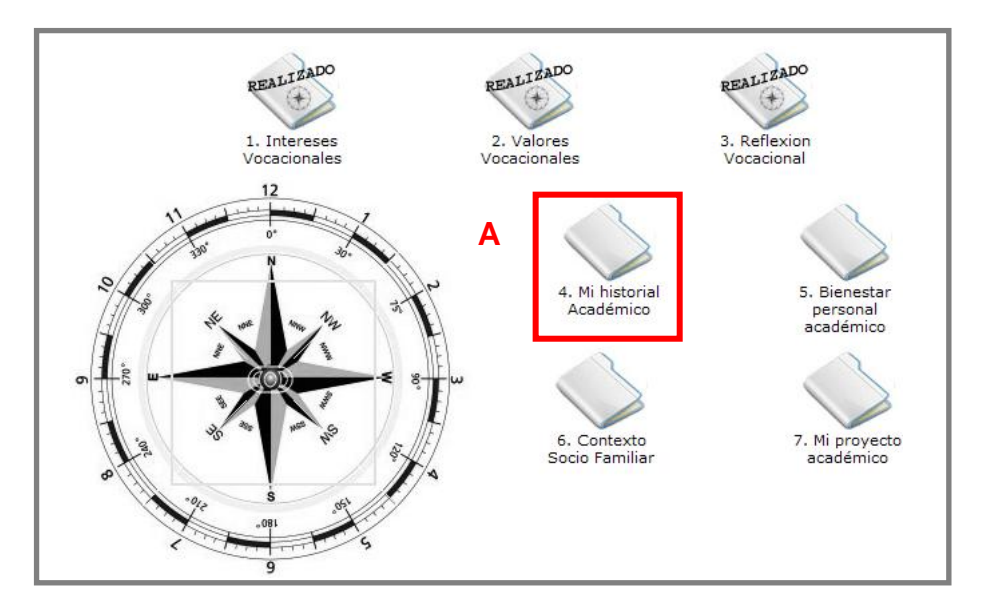

**Ilustración 21: Acceso a Mi historial Académico**

<span id="page-19-1"></span>Pulsar sobre la carpeta **"4. Mi historial Académico" (A)** para proseguir en la realización de los cuestionarios de Myvip.

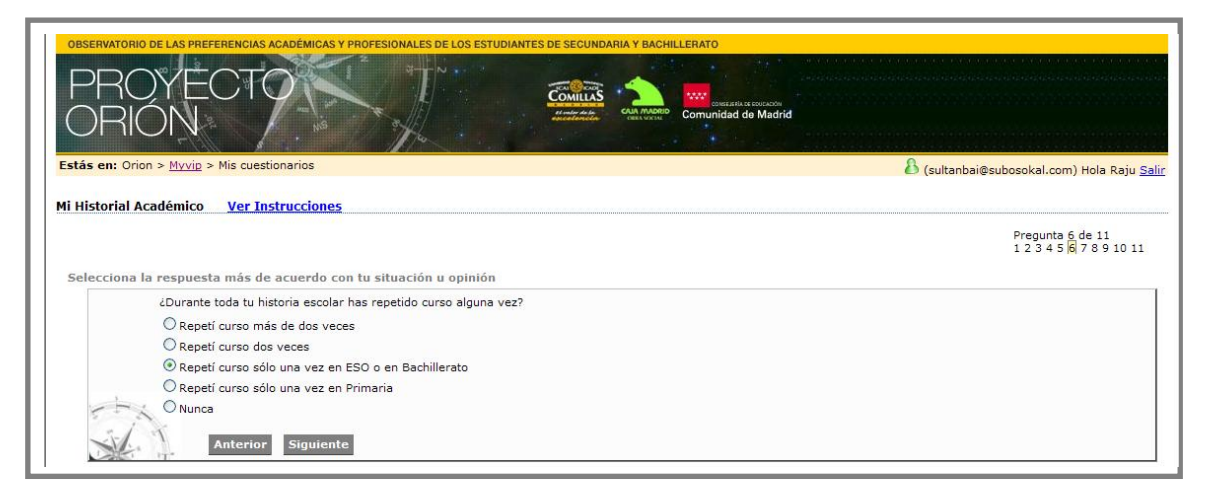

**Ilustración 22: Ejemplo de ítem de historial académico**

<span id="page-19-2"></span>En este cuestionario se presentan cuestiones referentes a las calificaciones escolares pasadas y a diversos elementos del historial académico personal. Las 11 cuestiones que componen esta parte del cuestionario son de opción múltiple donde el alumno debe ir marcando la opción que más se ajuste a su situación, como se muestra en el ejemplo (Ilustración 22).

Al finalizar con todas las cuestiones el programa conduce al alumno de vuelta a la pantalla inicial de cuestionarios (Ilustración 11).

#### <span id="page-20-0"></span>**3.5. CARPETA "BIENESTAR ESCOLAR Y PERSONAL"**

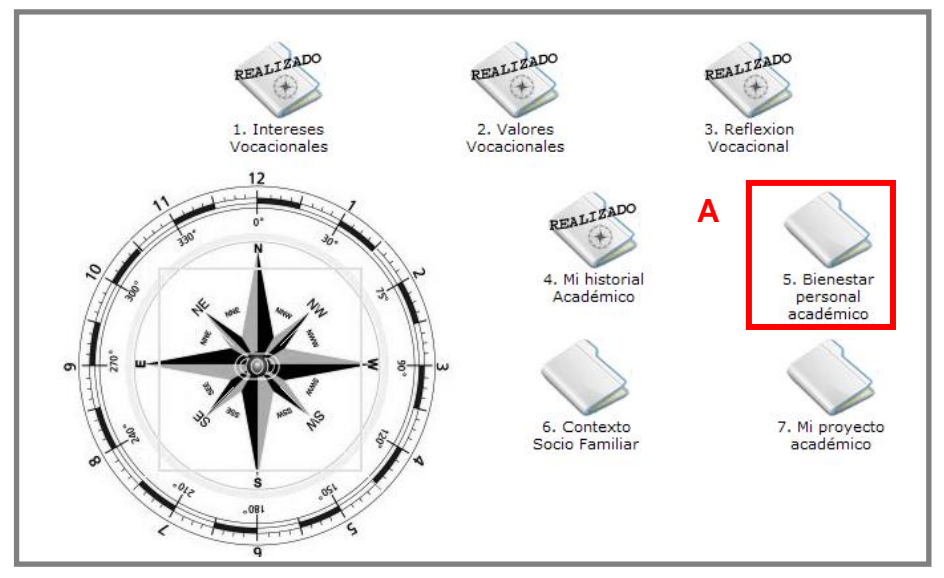

**Ilustración 23: Acceso a bienestar escolar y personal**

<span id="page-20-1"></span>Pulsar sobre la carpeta **"5. Bienestar personal académico" (A)** para proseguir en la realización de los cuestionarios de Myvip.

En este espacio los alumnos tienen la oportunidad de reflexionar sobre su bienestar tanto escolar como personal a lo largo de 14 cuestiones propuestas. Los alumnos seleccionarán una puntuación entre 0 y 10 para cada ítem, atendiendo a la puntuación que mejor define su situación personal (Ilustración 24).

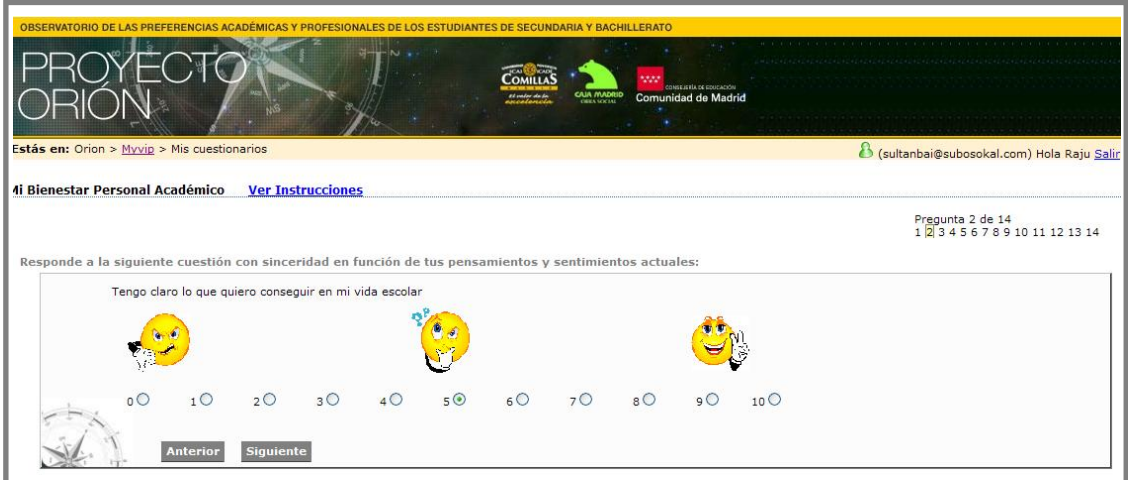

**Ilustración 24: Ejemplo de ítem de bienestar escolar y personal**

<span id="page-20-2"></span>Al finalizar con todas las preguntas el alumno volverá a la pantalla inicial de cuestionarios (Ilustración 11).

#### <span id="page-21-0"></span>**3.6. CARPETA "CONTEXTO SOCIO-FAMILIAR"**

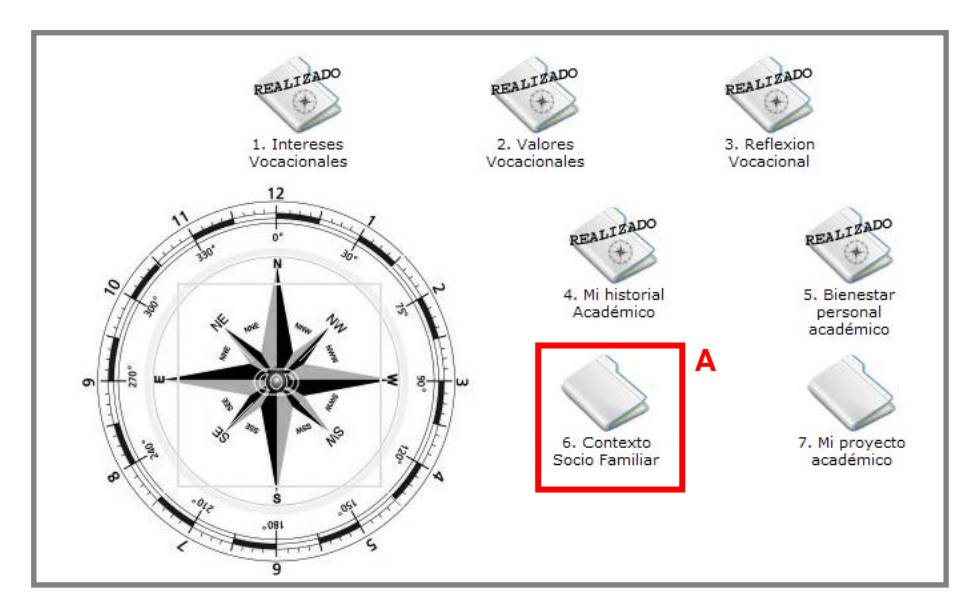

**Ilustración 25: Acceso a contexto socio familiar**

<span id="page-21-1"></span>Pulsar sobre la carpeta **"6. Contexto Socio-familiar" (A)** para continuar con los cuestionarios de Myvip.

En estas cuestiones referentes al contexto sociofamiliar, los alumnos podrán reflexionar mejor sobre la situación en la que se mueven al tomar sus decisiones vocacionales. Para ello hay preparadas 13 cuestiones de opción múltiple que irán guiando al alumno por una serie de aspectos importantes y que pueden influir en su toma de decisiones (Ilustración 26).

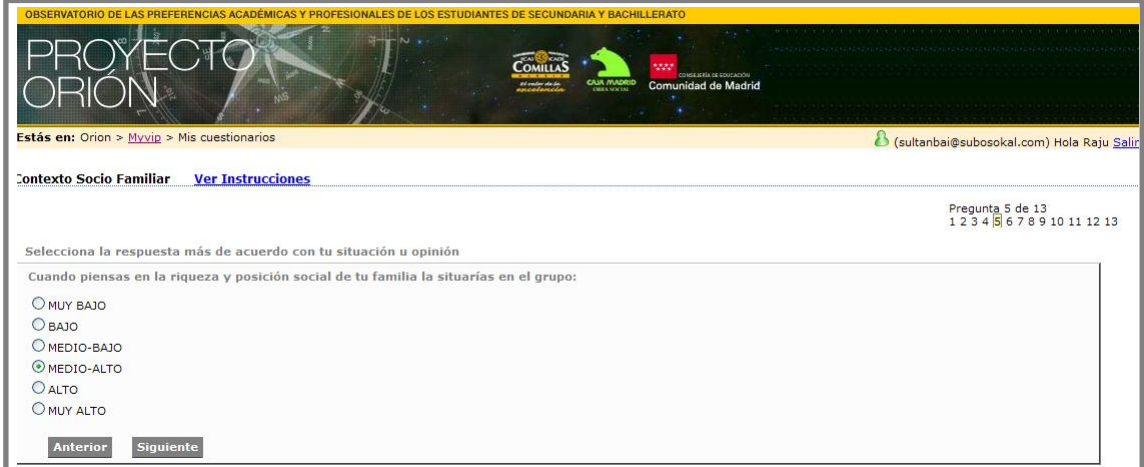

<span id="page-21-2"></span>**Ilustración 26: Ejemplo de ítem de contexto socio familiar**

#### <span id="page-22-0"></span>**3.7. CARPETA "MI PROYECTO ACADÉMICO"**

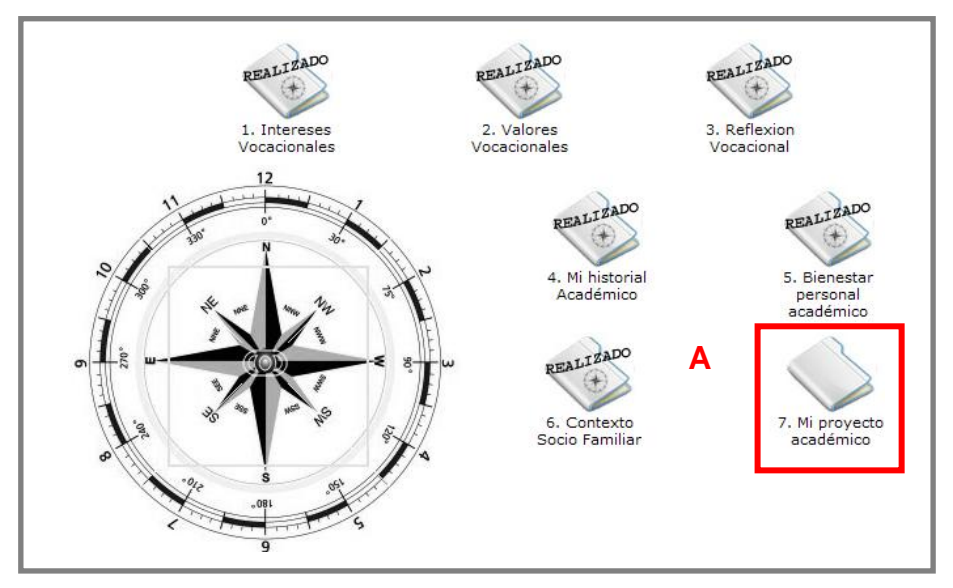

**Ilustración 27: Acceso a proyecto académico**

<span id="page-22-1"></span>Pulsar sobre la carpeta **"7. Mi proyecto académico" (A)** para realizar la última parte de los cuestionarios de la aplicación Myvip.

En esta última parte del cuestionario se hace referencia a las calificaciones escolares pasadas de los alumnos como indicador de su futuro proyecto académico profesional. El sistema ofrece cuatro versiones diferentes de este cuestionario según el usuario sea alumno de tercero o cuarto de ESO o bien sea alumno de primero o segundo de Bachillerato.

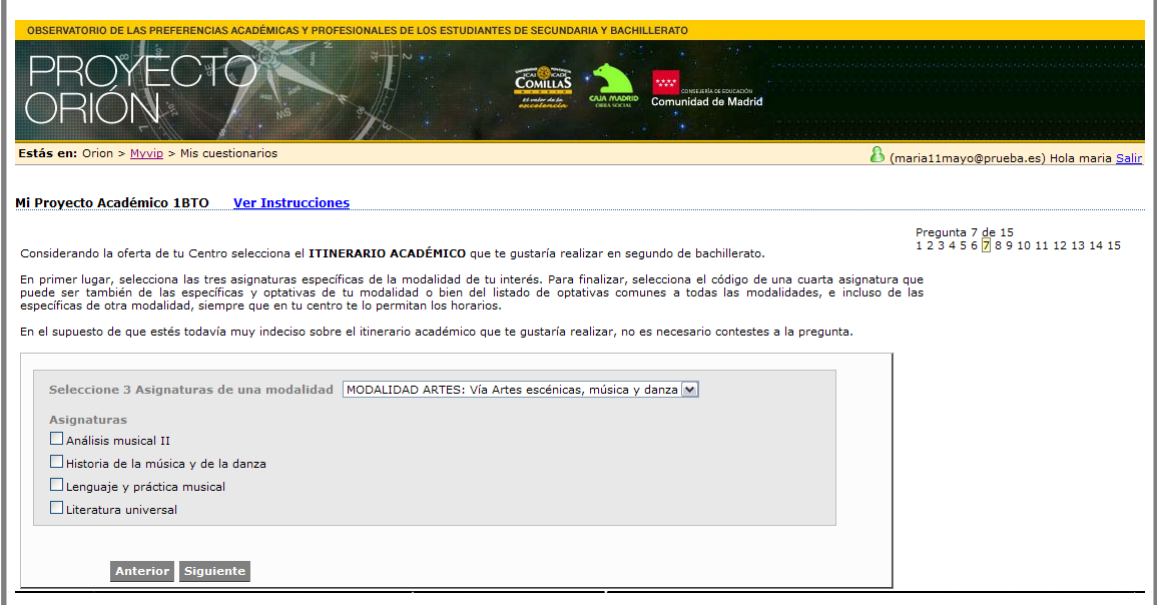

<span id="page-22-2"></span>**Ilustración 28: Ejemplo de ítem de proyecto académico en 1º de Bachillerato**

En la ilustración 28 se puede ver uno de los ítems sobre los que debe reflexionar el alumno. En este caso el alumno de 1º de Bachillerato debe posicionarse en el itinerario académico que le gustaría realizar en 2º de Bachillerato, eligiendo 3 asignaturas de una modalidad y a continuación una cuarta asignatura a elegir entre las propuestas. En esta pregunta es posible no responder en caso de que el alumno se encuentre todavía muy indeciso sobre su elección en el próximo curso.

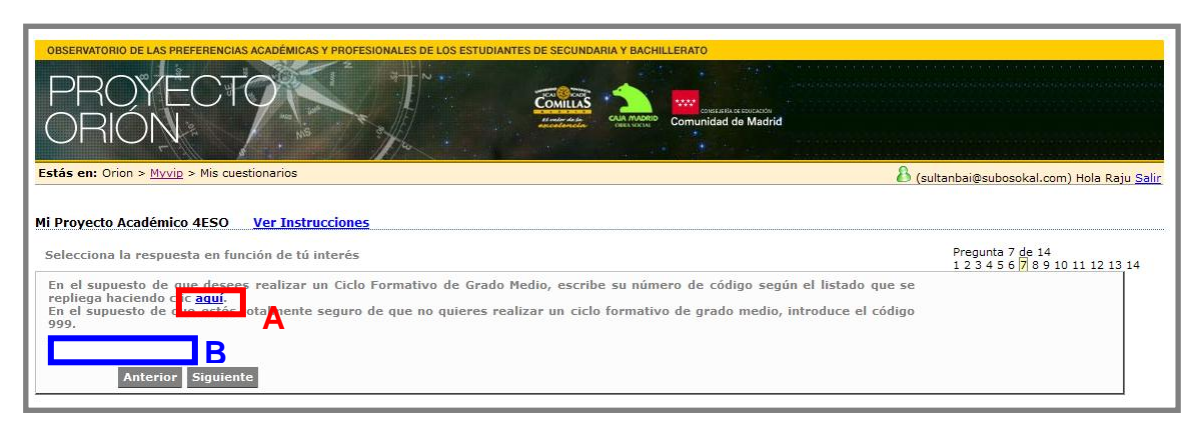

**Ilustración 29: Ejemplo de ítem de proyecto académico en 4º de ESO**

<span id="page-23-0"></span>En el ejemplo de pregunta mostrado en la Ilustración 29 el alumno de 4º de ESO debe posicionarse en el caso de que desee estudiar un Ciclo Formativo de Grado Medio y elegir de entre un conjunto de posibilidades aquella que se adecue más a sus intereses; para ello presionará sobre **"aquí" (A)** y tras elegir el código de su interés lo introducirá en la casilla diseñada para ello **(B)**.

Al terminar con este último cuestionario el alumno será enviado de nuevo a la página inicial de cuestionarios (Ilustración 11).

#### <span id="page-24-0"></span>*3.8.* **CUESTIONARIO CONTINUIDAD 2º DE BACHILLERATO**

Existe, para aquellos alumnos que ya han terminado Bachillerato, un cuestionario de continuidad para conocer cuáles han sido las decisiones tomadas y qué camino ha elegido tras su partida del centro.

Para acceder a ello los alumnos tendrán que introducir su email y contraseña como usuarios ya registrado como se puede ver en la Ilustración 6.

Cuando el alumno ya registrado acceda le aparecerá una pantalla como se muestra en la Ilustración 30 dónde deberá confirmar si está repitiendo curso o ha promocionado al siguiente.

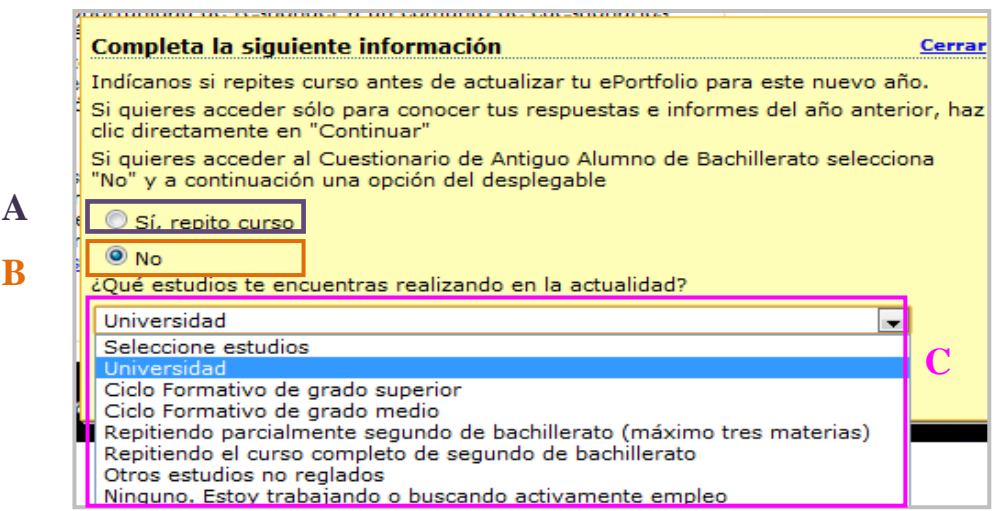

<span id="page-24-1"></span>**Ilustración 30: Ejemplo de pantalla para el cuestionario de Continuidad de 2º de Bachillerato**

En el caso de que sí haya repetido curso deberá pulsar sobre **"Sí, repito curso" (A)** En el caso de que haya promocionado de curso deberá pulsar sobre **"No" (B)**; y a continuación seleccionar cual de las opciones se está realizando **(C).** Pulsará "continuar" que le guiará al cuestionario a realizar.

El cuestionario de continuidad consta de 20 preguntas a través de las cuales recoge información sobre las opciones elegidas y permite la reflexión sobre la satisfacción con el bachillerato realizado y las elecciones hechas.

<span id="page-25-0"></span>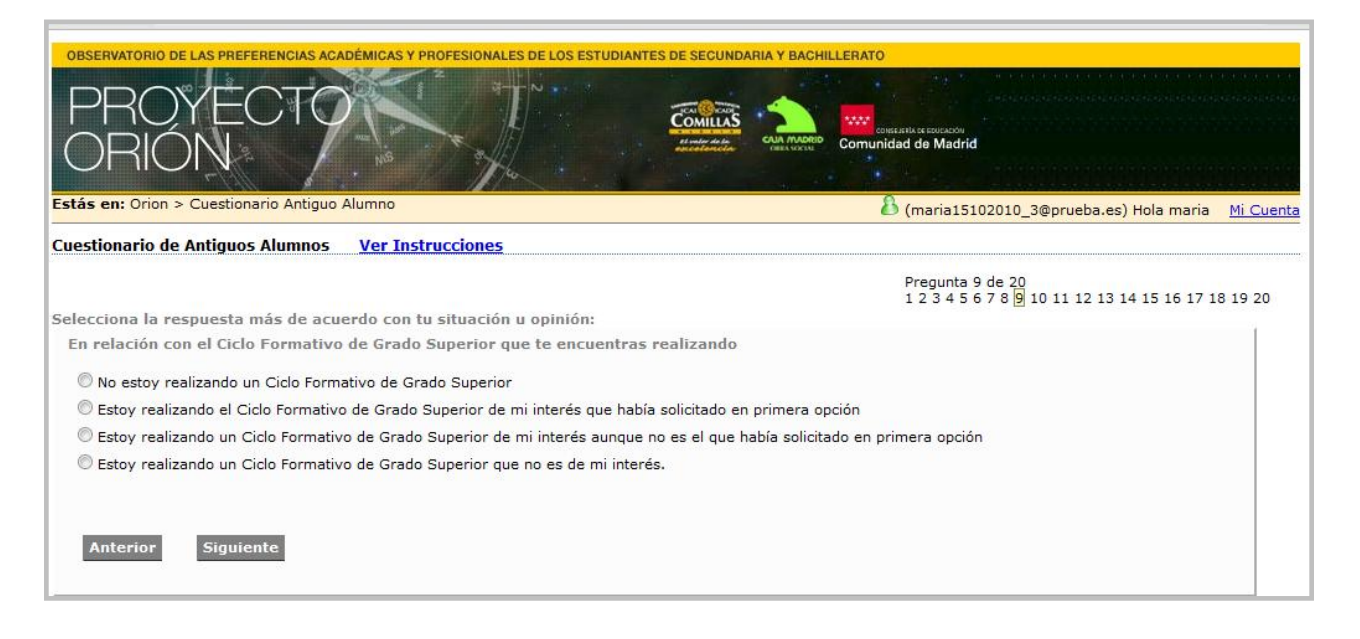

**Ilustración 31: Ejemplo de ítem Continuidad de 2º de Bachillerato**

## <span id="page-26-0"></span>**4. ACCESO A LA ZONA DEL PORTFOLIO "RESULTADOS E INFORMES"**

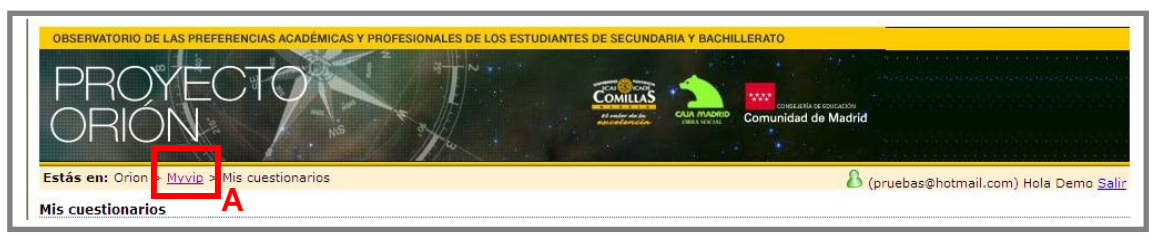

**Ilustración 32: Regreso a pantalla inicial usuarios registrados**

<span id="page-26-1"></span>Una vez los alumnos ha terminado de responder a todos los cuestionarios ya estarán listos los informes con los datos aportados. Para acceder a ellos en la parte superior de la pantalla (Ilustración 30), debajo del encabezado de proyecto Orión se debe pulsar sobre la opción "Myvip" (A) y nos situaremos en la pantalla inicial de usuarios registrados (Ilustración 32).

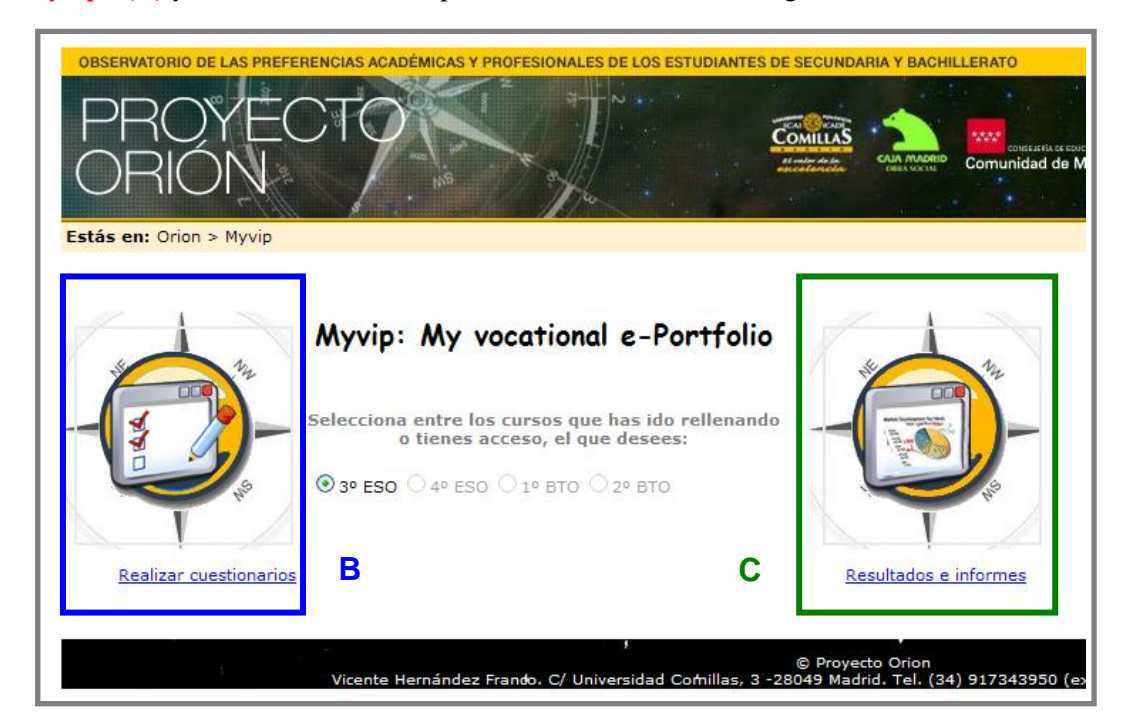

**Ilustración 33: Pantalla inicial de usuarios registrados – acceso a resultados e informes**

<span id="page-26-2"></span>Pulsar sobre **"resultados e informes" (C)** para poder imprimir el informe tanto de "Perfil de Intereses Académico Profesionales" como el de "Perfil de Valores Vocacionales" y el de "Informe Personal", para su consideración en una posible entrevista con su Orientador o tutor.

Una vez dentro del apartado de los informes los alumnos verán cuatro carpetas con los nombres *"recursos generales", "intereses académico-profesionales", "valores vocacionales"*, e *"informe personal"*, y tres opciones más de consulta con los nombres de *"carpeta personal"*, *"e-Orientador"* y "Comentarios" tal y como puede verse en la ilustración 34.

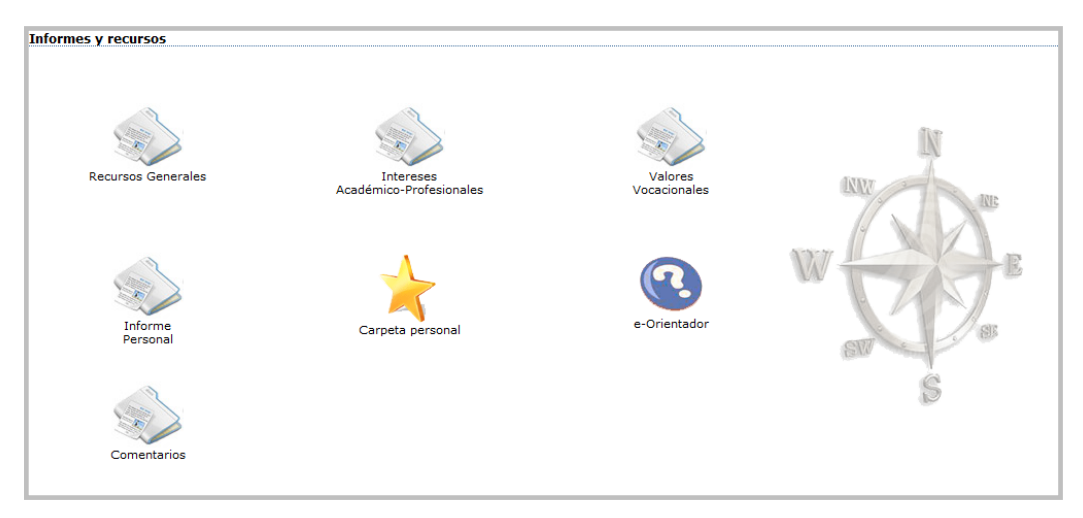

<span id="page-27-0"></span>**Ilustración 34: Pantalla de informes**

#### <span id="page-28-0"></span>**4.1. INFORME DE "INTERESES ACADÉMICO-PROFESIONALES"**

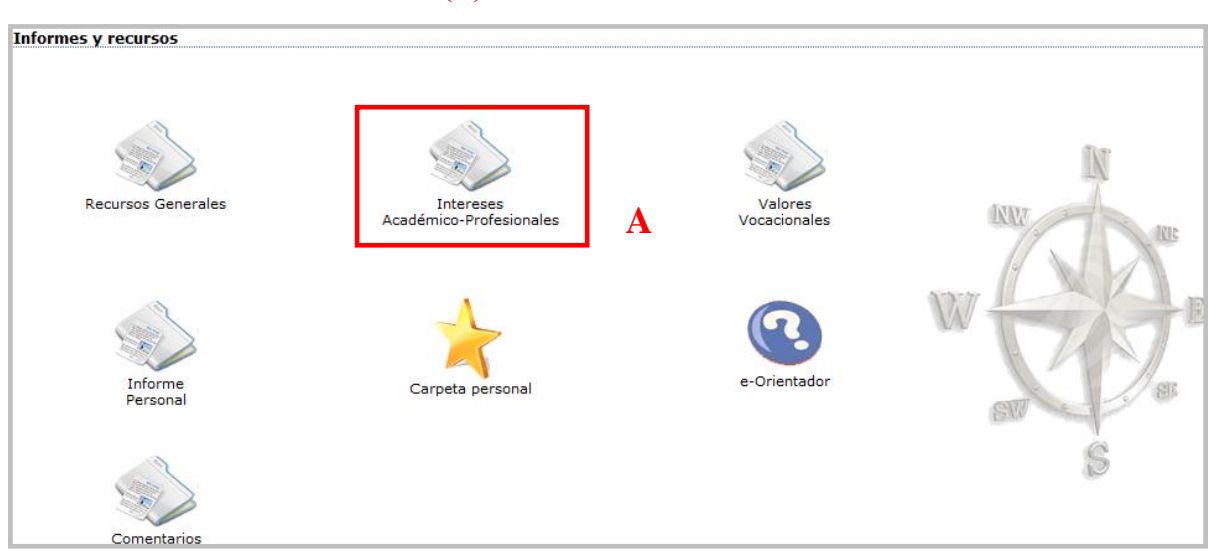

Para comenzar a ver los informes los alumnos deberán pulsar sobre la carpeta de **"Intereses Académico-Profesionales" (A)**.

#### **Ilustración 35: Acceso a informes de intereses académico profesionales**

<span id="page-28-1"></span>Este primer informe tendrá un aspecto parecido al que se muestra en la ilustración 35, en la siguiente página. En él se recogen los resultados obtenidos por el alumno en el apartado del cuestionario sobre sus intereses académico-profesionales. Siempre en la parte superior del informe aparecen los datos personales del alumno con el curso y la clase en la que se encuentra actualmente.

Los alumnos tienen la opción de imprimir una copia de este documento para su propio uso o para las posibles reuniones con los Orientadores de cara a una orientación académico profesional, y para ello deben pulsar sobre la opción **"Imprimir" (B)**. También existe la opción de exportar el informe en formato PDF que se le abrirá en una ventana diferente **(C).** Una vez terminada la impresión pulsar en **"Volver a My vocational e-portfolio" (D)**.

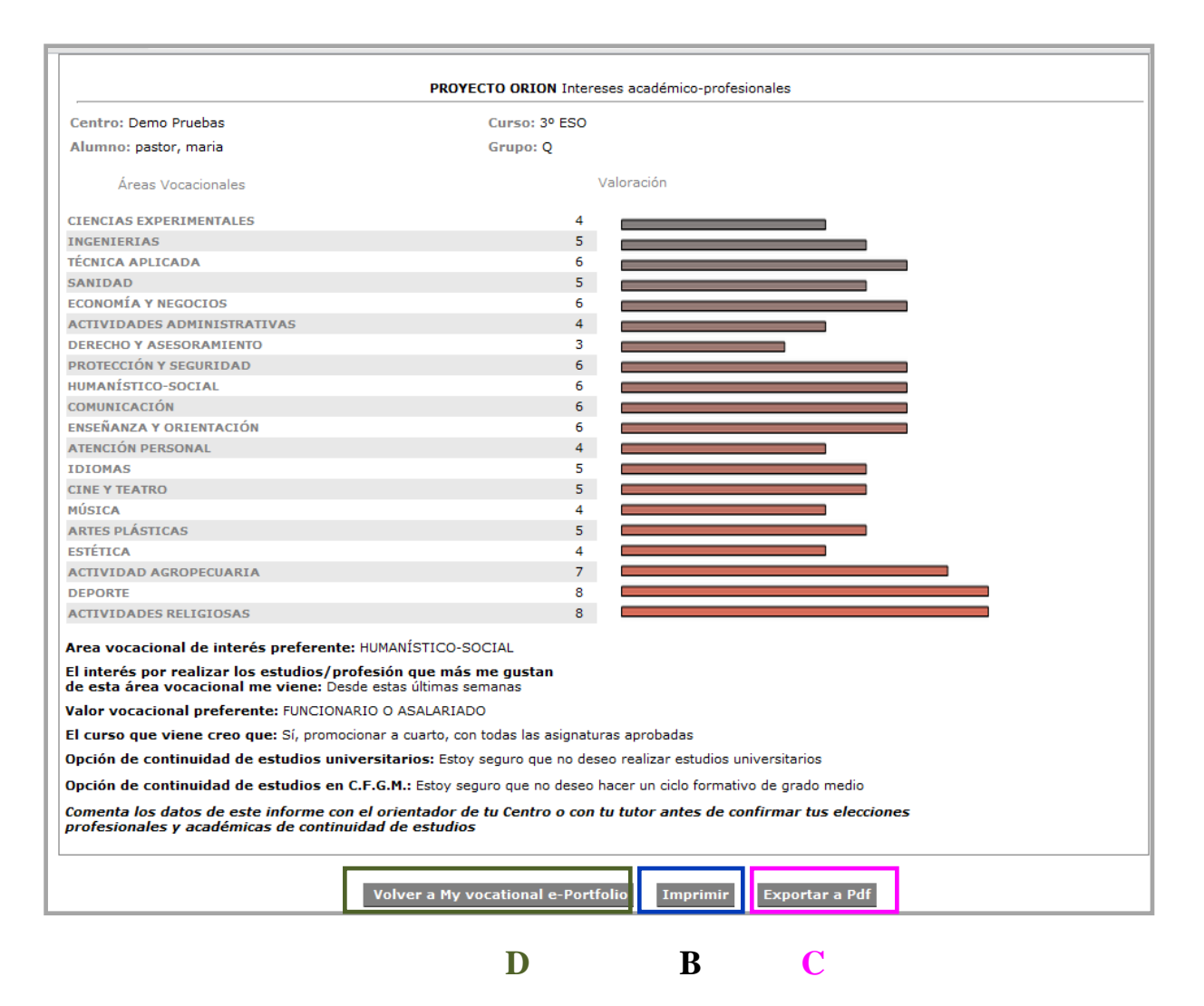

<span id="page-29-0"></span>**Ilustración 36: Informe de intereses académico-profesionales**

#### <span id="page-30-0"></span>**4.2. INFORME DE "VALORES VOCACIONALES"**

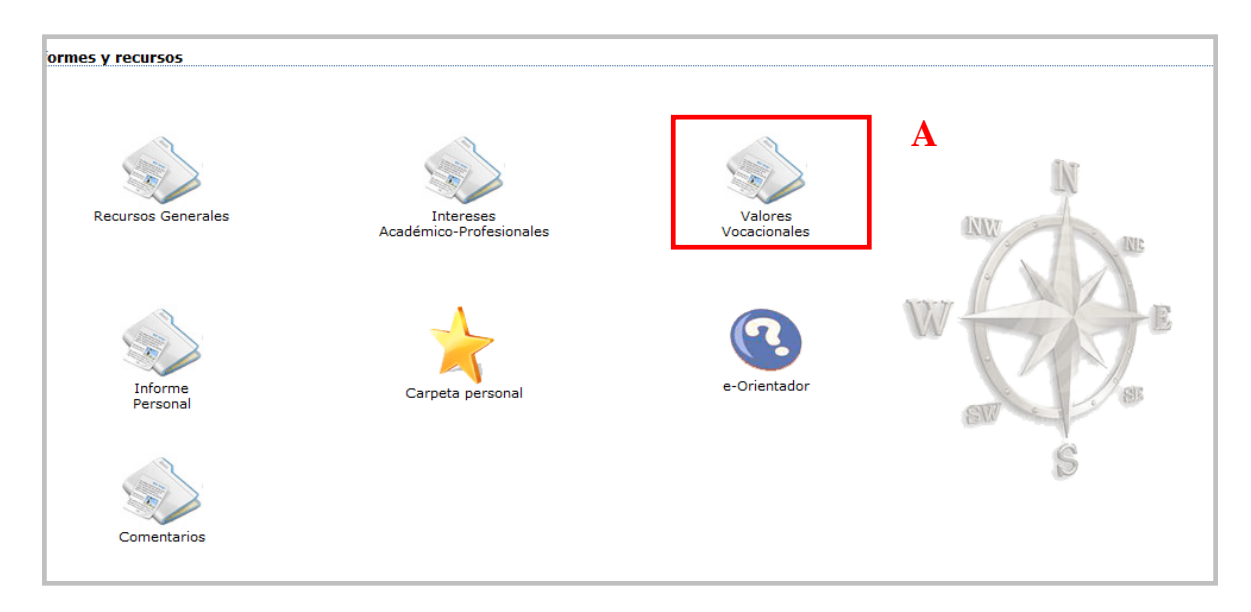

**Ilustración 37: Acceso a informe de valores vocacionales**

<span id="page-30-1"></span>El siguiente informe al que tiene acceso el alumno es al de **"Valores Vocacionales" (A)**, pulsando sobre la carpeta con ese mismo nombre. Para ver este informe y para imprimir hay que seguir el mismo procedimiento que hemos expuesto en el punto anterior. En el anexo 2 se puede ver un ejemplo de informe de valores vocacionales tal y como lo obtendrá el alumno tras su impresión.

#### <span id="page-31-0"></span>**4.3. INFORME PERSONAL**

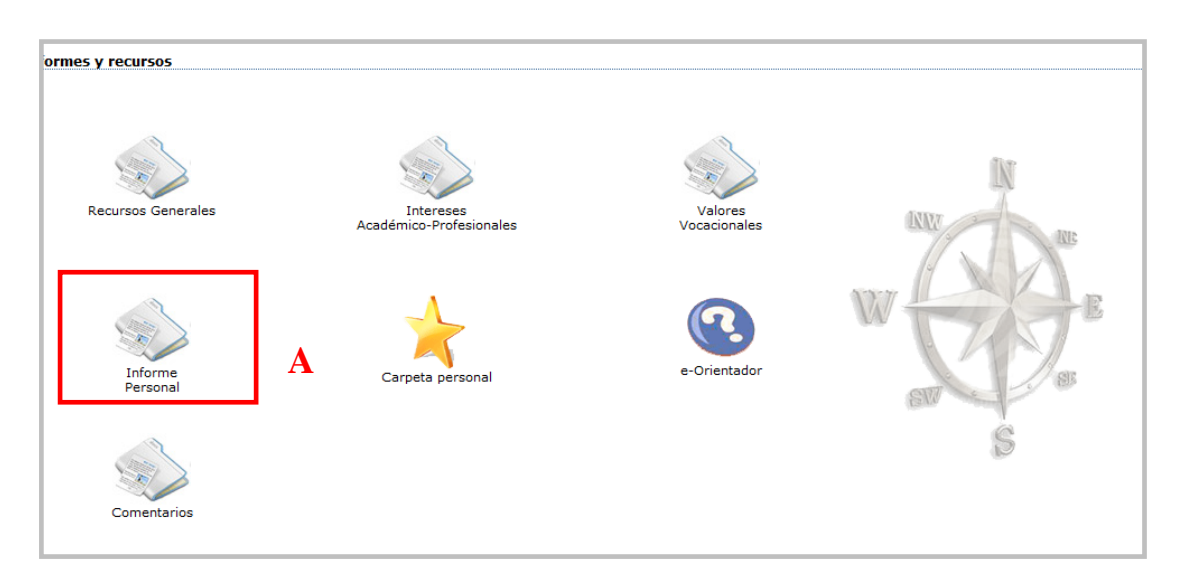

**Ilustración 38: Acceso a informe personal**

<span id="page-31-1"></span>El siguiente informe al que los alumnos acceden es al **"Informe Personal" (A)**. En él aparece un resumen del proyecto académico donde se destacan algunos de los aspectos clave del alumno y observaciones relevantes en base a las respuestas aportadas por la persona en los distintos cuestionarios. Nuevamente los alumnos pueden imprimir en papel este cuestionario siguiendo el procedimiento expuesto anteriormente. En el anexo 3 se puede ver un modelo de este informe personal.

#### <span id="page-32-0"></span>**4.4. ACCESO A RECURSOS GENERALES**

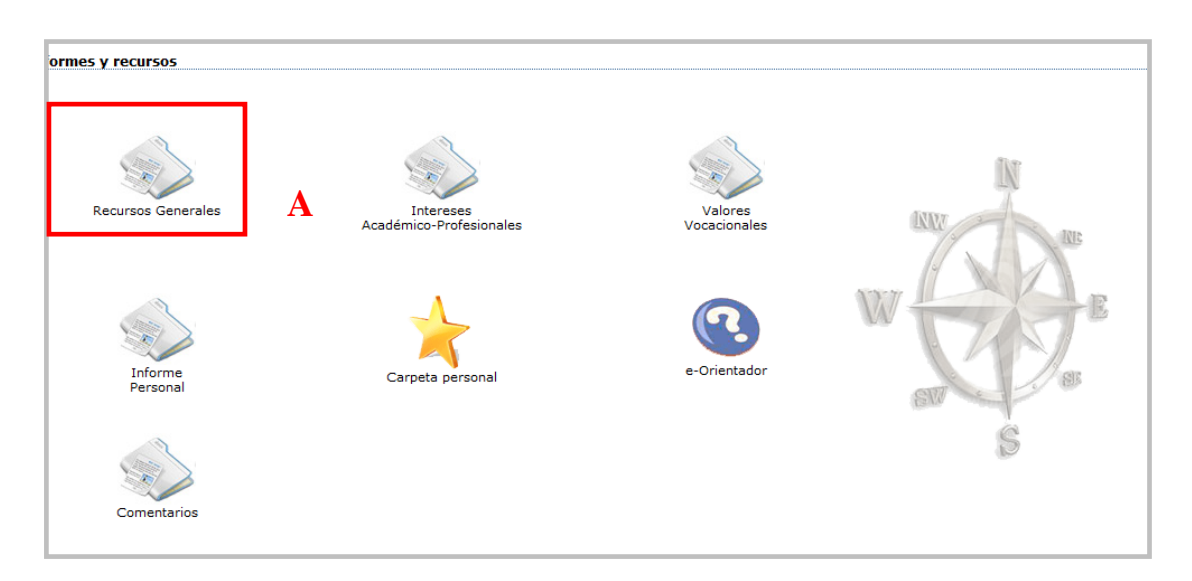

**Ilustración 39: Acceso a recursos generales**

<span id="page-32-1"></span>Pulsando sobre la carpeta de **"Recursos Generales" (A)** el alumno accederá a una nueva pantalla como se muestra en la Ilustración 40.

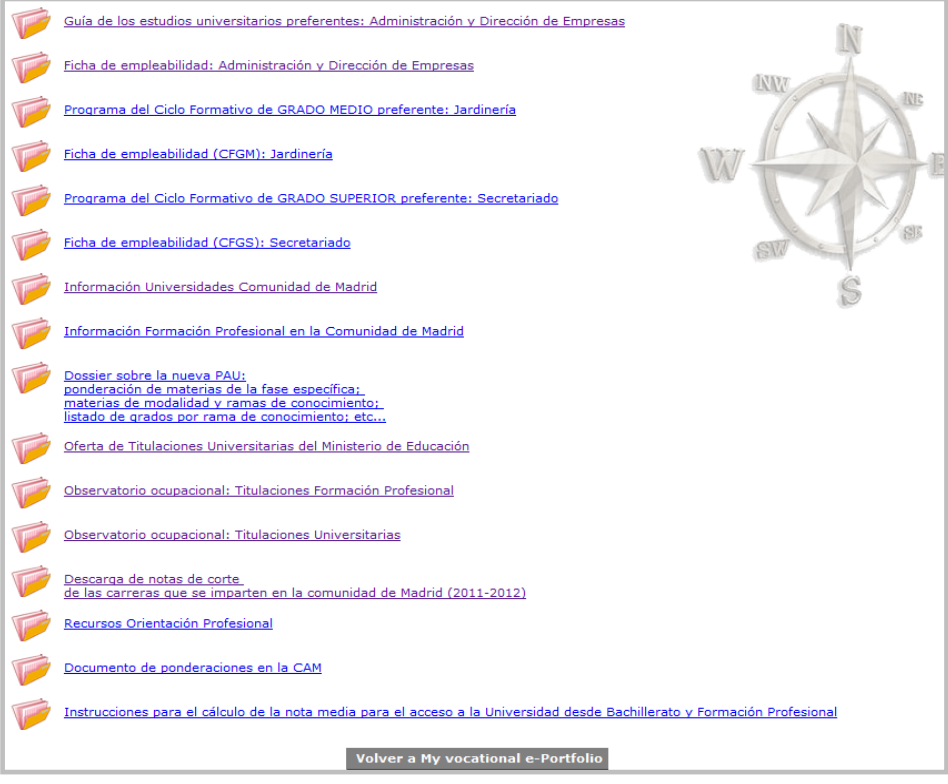

<span id="page-32-2"></span>**Ilustración 40: Recursos generales para el alumno**

En esta carpeta el alumno tiene acceso a los siguientes apartados:

- **Guía de los estudios universitarios preferentes** (Anexo 4): Esta opción da acceso a un folleto informativo *"Respondiendo a tus preguntas"*, elaborado por la Consejería de Empleo y Mujer de la Comunidad de Madrid y por la Fundación Universidad-Empresa donde el alumno podrá encontrar respuesta a muchas de las cuestiones que se le presentan en relación a sus estudios universitarios preferentes (en qué consiste la carrera, qué se estudia, qué dificultades presenta, qué opinan los propios estudiantes, qué otros estudios afines existen, etc.)
- **Ficha de empleabilidad** (Anexo 5): Ficha de empleabibilidad del Observatorio de las Ocupaciones del Servicio Público de Empleo Estatal de la opción universitaria preferente escogida por el alumno.
- **Programa del Ciclo Formativo de GRADO MEDIO preferente** (Anexo 6): Información del Ministerio de Educación sobre el Ciclo Formativo de Grado Medio escogido por el alumno.
- **Ficha de empleabilidad (CFGM)** (Anexo 7): Ficha de empleabilidad del Observatorio de las Ocupaciones del Servicio Público de Empleo Estatal de la opción de Ciclos Formativos de Grado Medio escogida por el alumno.
- **Programa del Ciclo Formativo de GRADO SUPERIOR preferente** (Anexo 8): Información del Ministerio de Educación sobre el Ciclo Formativo de Grado Superior escogido por el alumno.
- **Ficha de empleabilidad (CFGS)** (Anexo 9): Ficha de empleabilidad del Observatorio de las Ocupaciones del Servicio Público de Empleo Estatal para la opción de Ciclos Formativos de Grado Superior escogida por el alumno.
- **Información Universidades Comunidad de Madrid** (Anexo 10): Acceso directo a la página web del Espacio Madrileño de Enseñanza Superior donde se puede encontrar información sobre el sistema universitario, el espacio europeo, el acceso a la universidad y becas para estudiantes; así como un apartado de actualidad sobre las universidades de especial interés para los futuros alumnos.
- **Información Formación Profesional en la Comunidad de Madrid** (Anexo 11): Página sobre Formación Profesional en la Comunidad de Madrid con información de interés
- **Dossier sobre la nueva PAU** (Anexo 12): Documento elaborado por la Comunidad de Madrid con información referente al Espacio Europeo de Educación Superior y al formato de la nueva Prueba de Acceso a la Universidad (PAU).
- **Ofertas de Titulaciones Universitarias del Ministerio de Educación** (Anexo 13): El Ministerio de Educación presenta una aplicación en la que se pueden buscar las titulaciones en función del tipo (Grado, Máster, etc.), Rama (Arte y Humanidades, Ciencias, etc.) y titulaciones, además de tener criterios como las Comunidades Autónomas, la titularidad de la Universidad y un listado de todas las universidad.
- **Observatorio Ocupacional: Titulaciones Formación Profesional** (Anexo 14): Acceso a la página web de "redtrabaj@" del Ministerio de Trabajo e Inmigración donde se pueden encontrar para cada uno de los títulos de formación profesional las fichas de empleo actualizadas mensualmente.
- **Observatorio Ocupacional: Titulaciones Universitarias** (Anexo 15): Acceso a la página web de "redtrabaj@" del Ministerio de Trabajo e Inmigración donde se pueden encontrar para cada uno de los títulos universitarios las fichas de empleo actualizadas mensualmente.
- **Descarga de notas de corte de las carreras que se imparten en la Comunidad de Madrid (2011-2012)**: Documento donde aparecen las notas de corte de todas las titulaciones que se imparten en la Comunidad de Madrid durante el presente curso.
- **Recursos de Orientación Profesional** (Anexo 16): Acceso a la página web de TodoFP con toda la información relativa a la Formación Profesional y sus recursos.
- **Documento de Ponderación de la Comunidad de Madrid**: Acceso al documento elaborado por la Comunidad de Madrid que recoge la relación entre los Grados, sus universidades y la ponderación correspondiente de las asignaturas de Bachillerato.
- **Instrucciones para el cálculo de la nota media para el acceso a la Universidad**: Acceso a un documento con las instrucciones para poder hacer el cálculo de la nota media para el acceso a la Universidad, tanto desde Bachillerato como desde la Formación Profesional.

#### <span id="page-35-0"></span>**4.5. E-ORIENTADOR**

En este apartado los alumnos tienen también la posibilidad de acceder a un servicio de orientación a través del correo electrónico. Mediante este servicio on-line de Orientación Académico Profesional se ofrece la posibilidad de consultar con un experto que ofrece asesoramiento y orientación profesional durante el complejo proceso de elección de estudios universitarios o de Ciclos Formativos Profesionales.

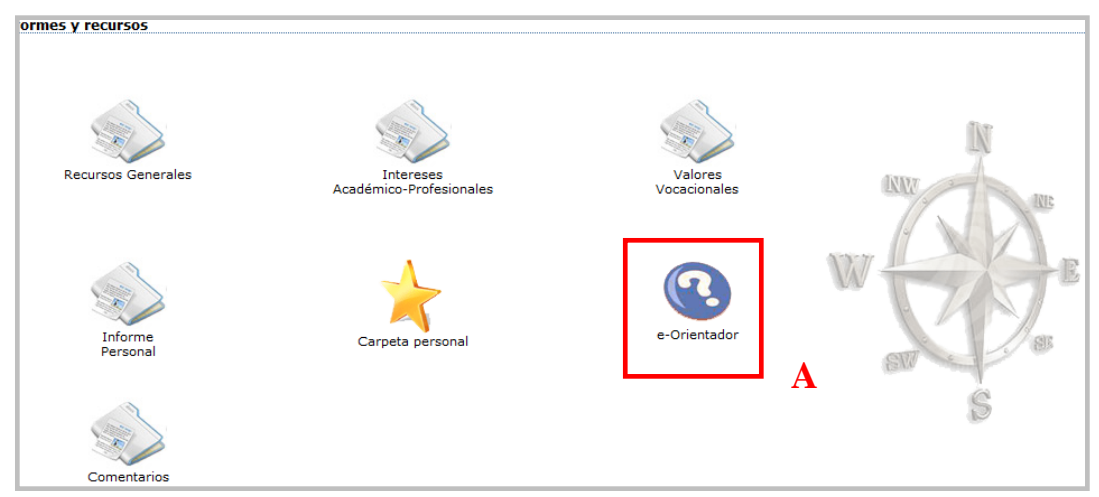

<span id="page-35-1"></span>**Ilustración 41: Acceso a servicio de Orientación Académico Profesional**

Para ello deben pulsar sobre la opción **"e-Orientador" (A)** que les dirigirá a una nueva pantalla como puede verse en la ilustración 42. Por defecto aparecen los datos con los que el alumno está registrado, aunque es posible introducir un correo electrónico diferente al empleado en el registro, para ello se debe introducir en la casilla de **"Correo electrónico de contacto" (B)** la dirección en la cual se quiere recibir la respuesta.

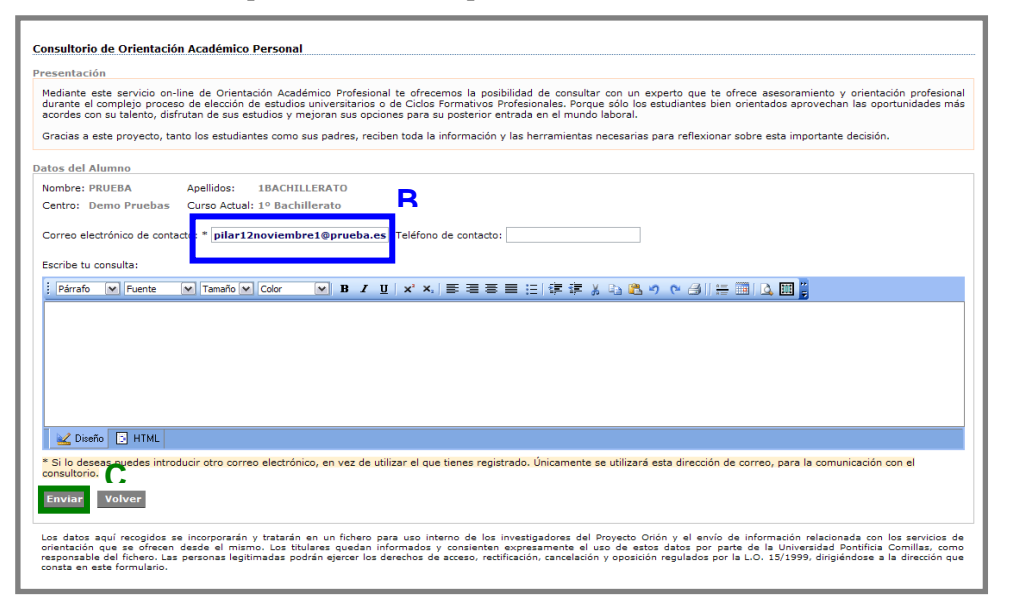

<span id="page-35-2"></span>**Ilustración 42: Consultorio de Orientación Académico Profesional**

Una vez realizada la consulta pulsar sobre el botón **"Enviar" (C)**. Hay que tener en cuenta que la persona que recibe este correo no es el orientador del Centro, sino un miembro del equipo del Proyecto Orión, por lo que cuanto más completa sea la información proporcionada por los alumnos más ajustada podrá ser la respuesta facilitada.

Tras pulsar sobre **"Enviar" (C)**, aparecerá una nueva pantalla de confirmación como la mostrada en la Ilustración 43 y pulsando sobre **"e-portolio" (D)** regresaremos al apartado de informes y recursos.

<span id="page-36-0"></span>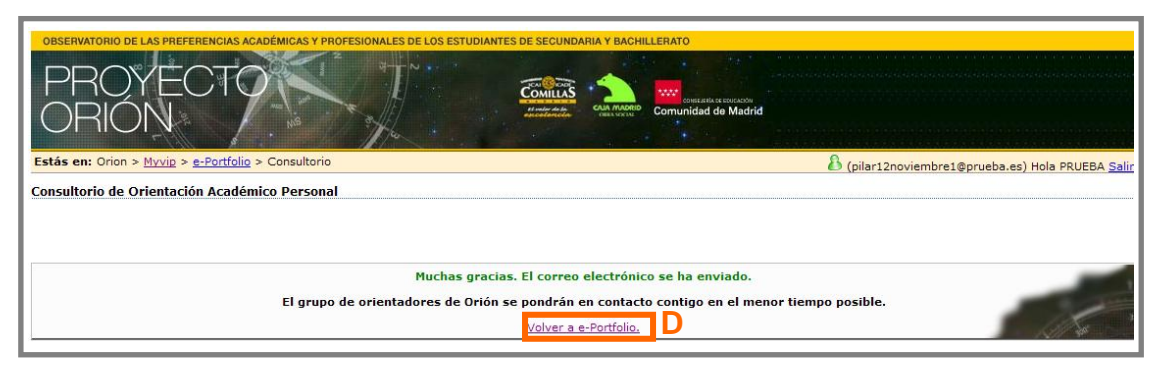

**Ilustración 43: Finalizar Consultorio de Orientación Académico Profesional**

#### <span id="page-37-0"></span>**4.6. CARPETA PERSONAL**

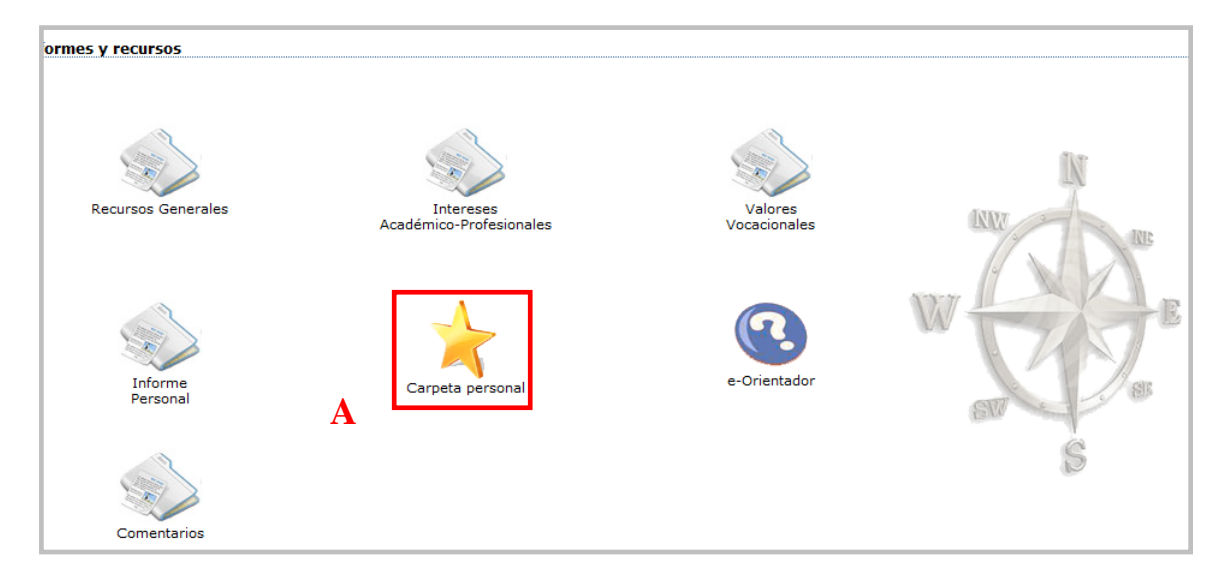

**Ilustración 44: Acceso a Carpeta Personal**

<span id="page-37-1"></span>Al presionar sobre la **"Carpeta Personal" (A)** el alumno será dirigido a un nuevo espacio como el mostrado en la Ilustración 44 en el cual se ofrece la posibilidad de almacenar enlaces a páginas web que el alumno considere de su interés y utilidad.

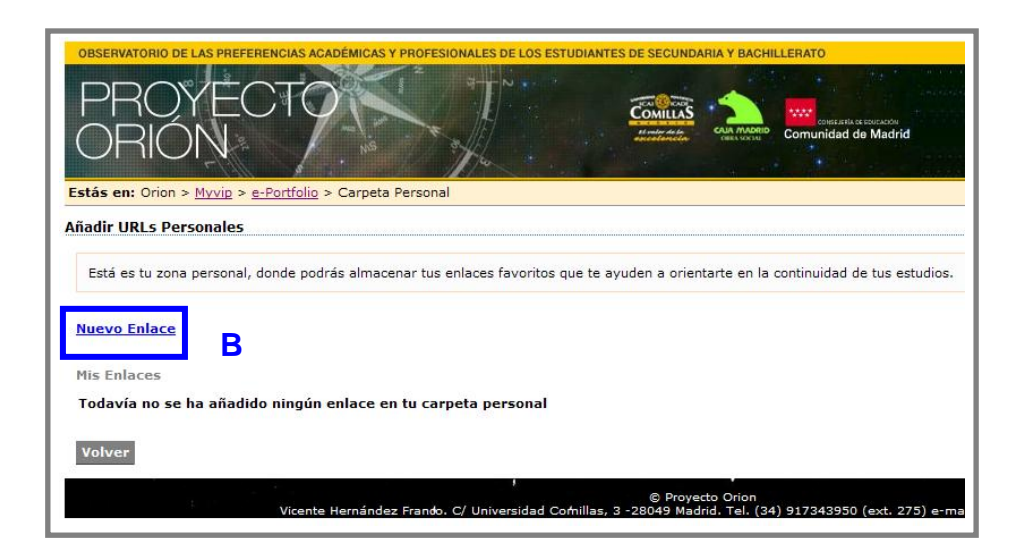

**Ilustración 45: Añadir un nuevo enlace a carpeta personal**

<span id="page-37-2"></span>Para almacenar los enlaces debe presionar sobre la opción **"Nuevo Enlace" (B)** y una vez ahí le solicitará el nombre con el que lo quiere guardar y el enlace directo a la página web, es importante que el enlace aparezca siempre en el siguiente formato para que el sistema lo reconozca "http://www.upcomillas.es". Una vez añadido el enlace aparecerá en el formato señalado en la Ilustración 46.

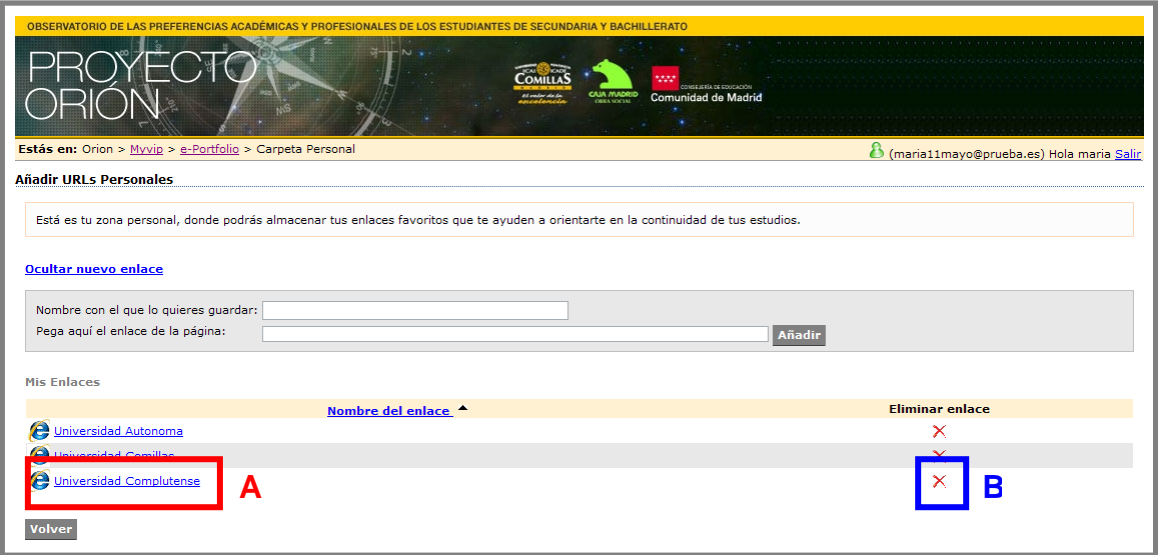

**Ilustración 46: Enlaces en carpeta personal**

<span id="page-38-0"></span>Para abrir los enlaces hay que presionar sobre el **"Nombre del Enlace" (A)** correspondiente y se abrirá en una nueva página el enlace almacenado.

En cualquier momento es posible eliminar los enlaces presionando sobre **"Eliminar enlace" (B)**.

### <span id="page-39-0"></span>*4.7.***CARPETA DE COMENTARIOS**

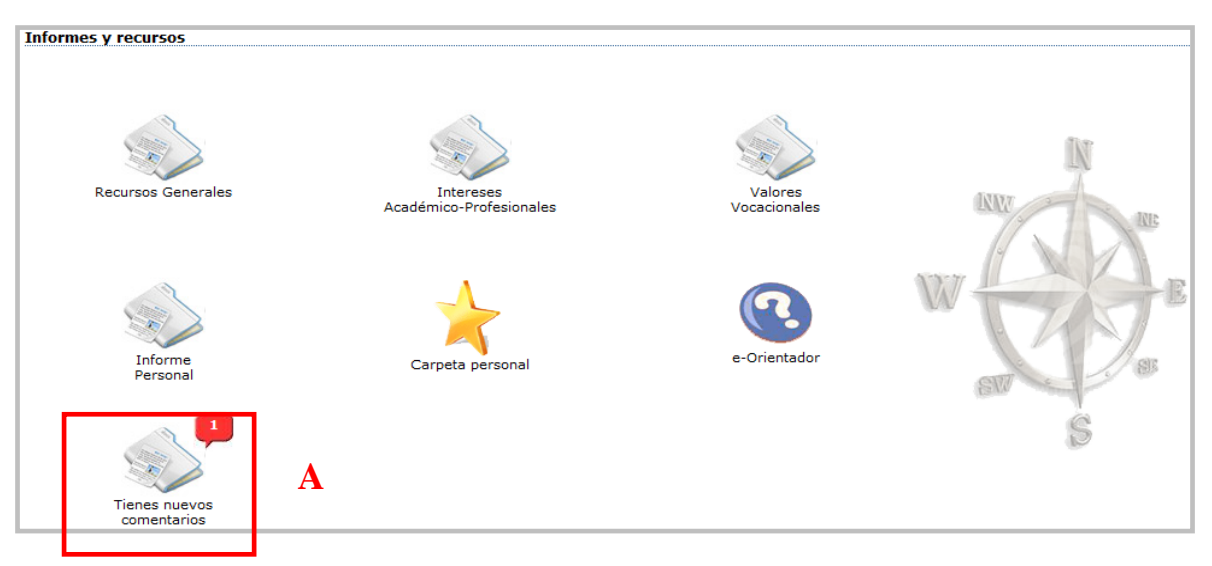

**Ilustración 47: Acceso a los Comentarios del Orientador**

<span id="page-39-1"></span>En esta nueva versión de Myvip tenemos la aplicación de **"Comentarios" (A)** a partir de la cual los alumnos pueden recibir los mensajes que les mandan sus orientadores. Cuando tengan un mensaje pendiente les aparecerá un "bocadillo" en rojo con el número de mensajes pendientes tal y como aparece en la Ilustración 47.

Al pulsar en la carpeta **"Tiene nuevos comentarios" (A)** te llevará a la pantalla que muestra la Ilustración 48.En ella podrás encontrar el Orientador y su mail **(B)** y el comentario **(C)**, además de la fecha en la que ha mandado el comentario **(D).**

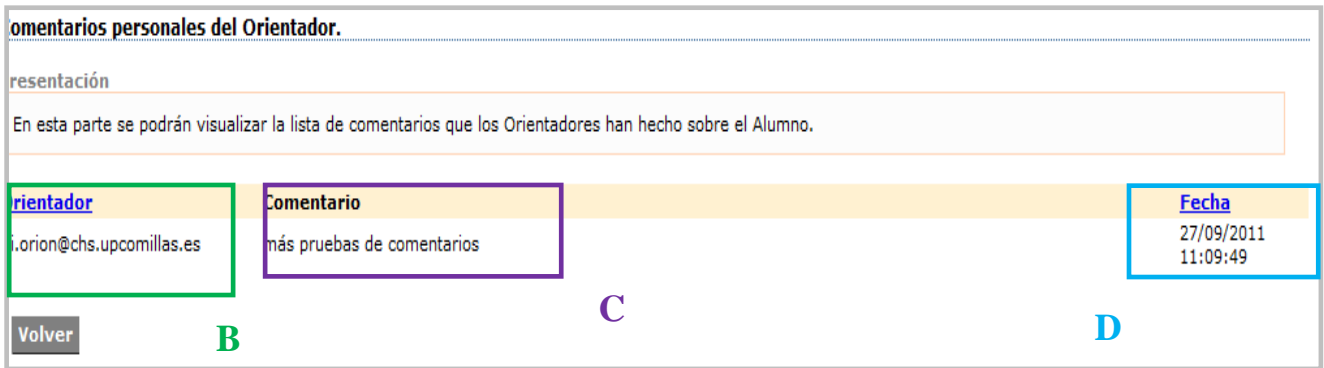

<span id="page-39-2"></span>**Ilustración 48: Imagen de los comentarios recibidos por los orientadores**

# <span id="page-40-0"></span>*FINALIZACIÓN DE LA APLICACIÓN "MY VOCATIONAL E-PORTFOLIO"*

Para finalizar la sesión de Myvip, los alumnos deben pulsar sobre la opción **"Salir" (A)** que aparece a la derecha del encabezado de la página web (Ilustración 49)

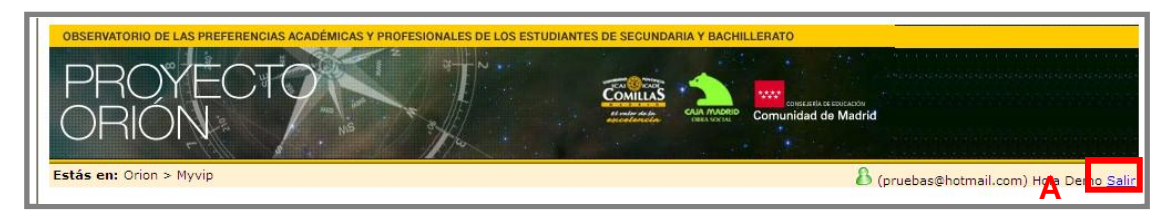

**Ilustración 49: Cierre de la sesión de Myvip**

<span id="page-40-1"></span>Los alumnos podrán nuevamente acceder al sistema desde cualquier ordenador con conexión a Internet introduciendo el **"Correo electrónico" (B)** y **"Contraseña" (C)** con los que efectuaron el registro (Ilustración 50) y consultar así sus respuestas o modificarlas en función de sus prioridades. También el Orientador puede consultar, con la clave de acceso del usuario, el contenido del cuestionario para conocer las respuestas de los alumnos dada su importancia para el proceso de orientación del mismo.

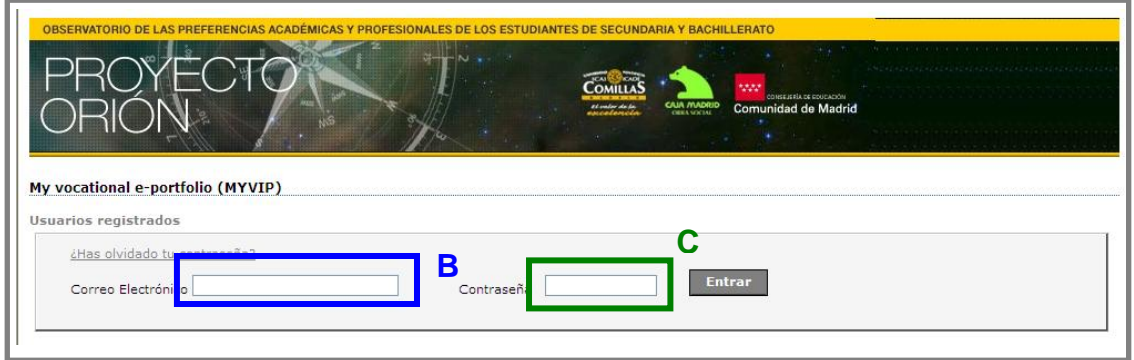

<span id="page-40-2"></span>**Ilustración 50: Acceso usuarios registrados**

# <span id="page-41-0"></span>**5. ESQUEMA RESUMEN DE LA APLICACIÓN MYVIP**

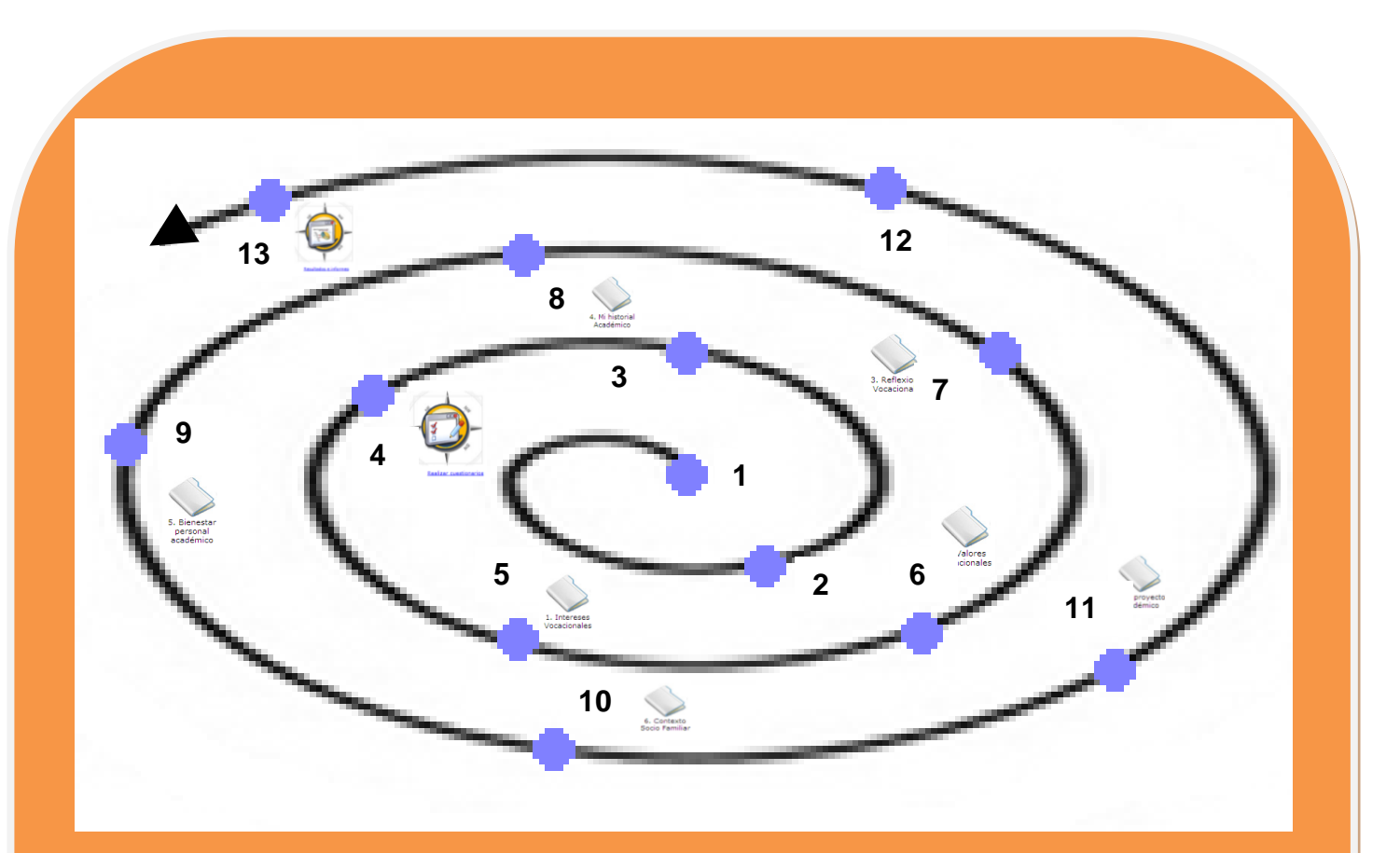

- 1. Página inicial de <http://www.upcomillas.es/myvip>
- 2. Elección de usuario libre o usuario centro Orión
- 3. Registro de alumno / Acceso con correo electrónico y contraseña
- 4. MENÚ DE CUESTIONARIOS
- 5. Cuestionario de intereses académico profesionales (CIBAP)
- 6. Cuestionario de valores vocacionales (CERVO)
- 7. Cuestionario de reflexión vocacional
- 8. Cuestionario de reflexión sobre el historial académico personal
- 9. Cuestionario de Bienestar personal y de bienestar académico
- 10. Cuestionario de contexto socio-familiar
- 11. Cuestionario de Proyecto académico: 3º ESO; 4º ESO; 1º BTO; 2º BTO
- 12. Final del cuestionario
- 13. MENU DE INFORMES: Impresión

<span id="page-41-1"></span>**Ilustración 51: Diagrama esquemático de etapas del Myvip vocational e-portfolio**

# <span id="page-42-0"></span>*ANEXO 1: INFORME DE INTERESES ACADÉMICO-PROFESIONALES*

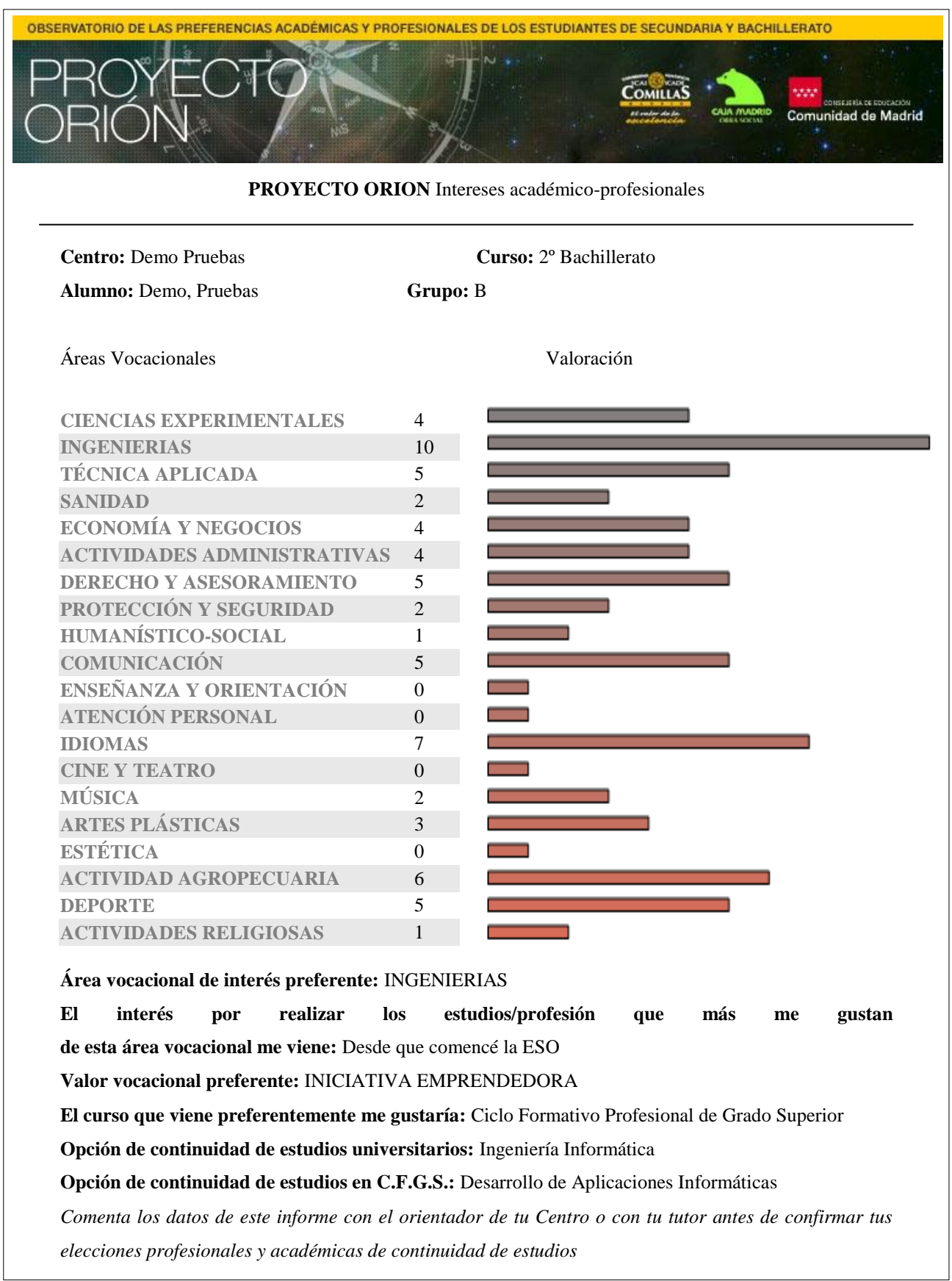

# <span id="page-43-0"></span>*ANEXO 2: INFORME DE VALORES VOCACIONALES*

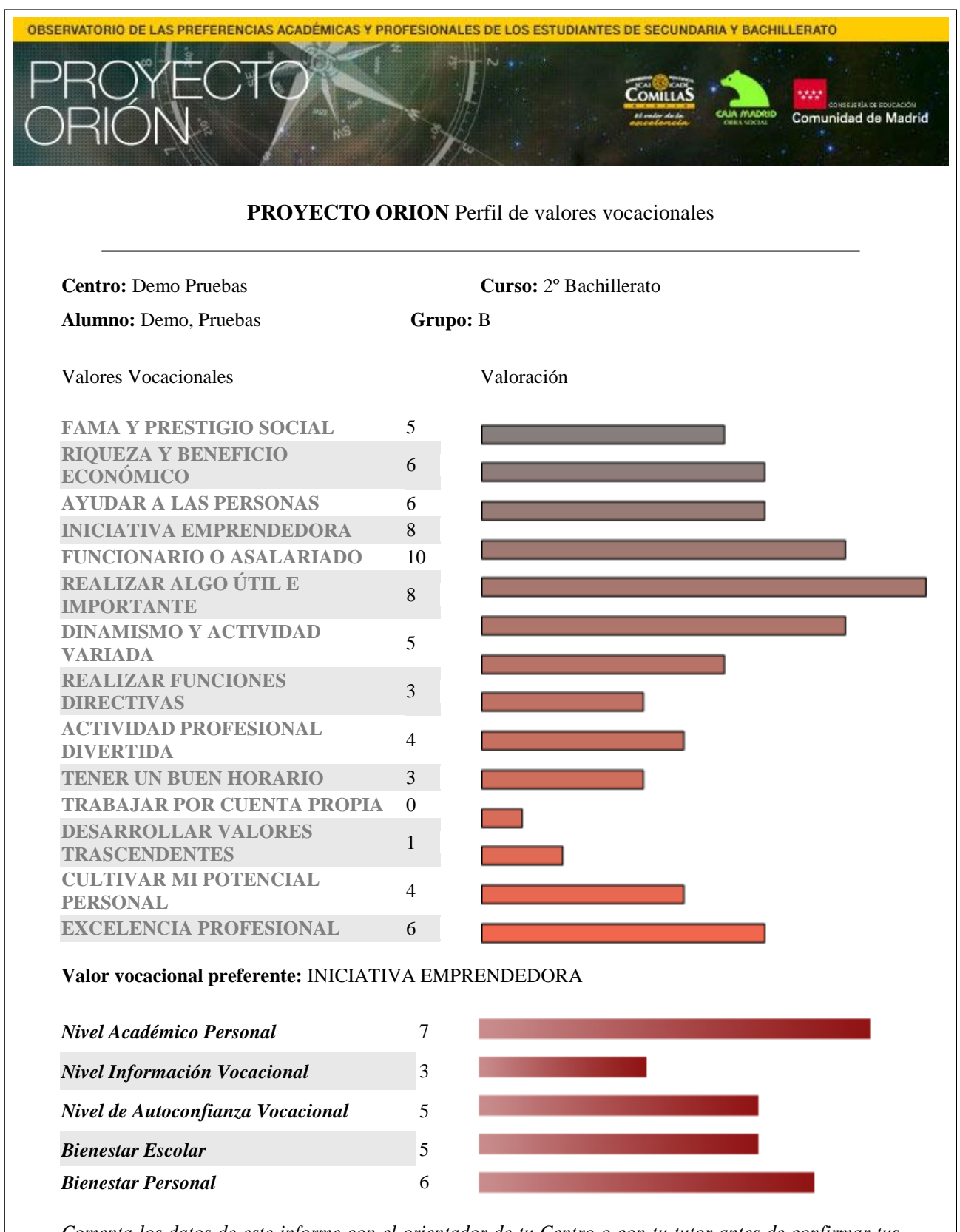

*Comenta los datos de este informe con el orientador de tu Centro o con tu tutor antes de confirmar tus elecciones profesionales y académicas de continuidad de estudios* 

## <span id="page-44-0"></span>*ANEXO 3: INFORME PERSONAL*

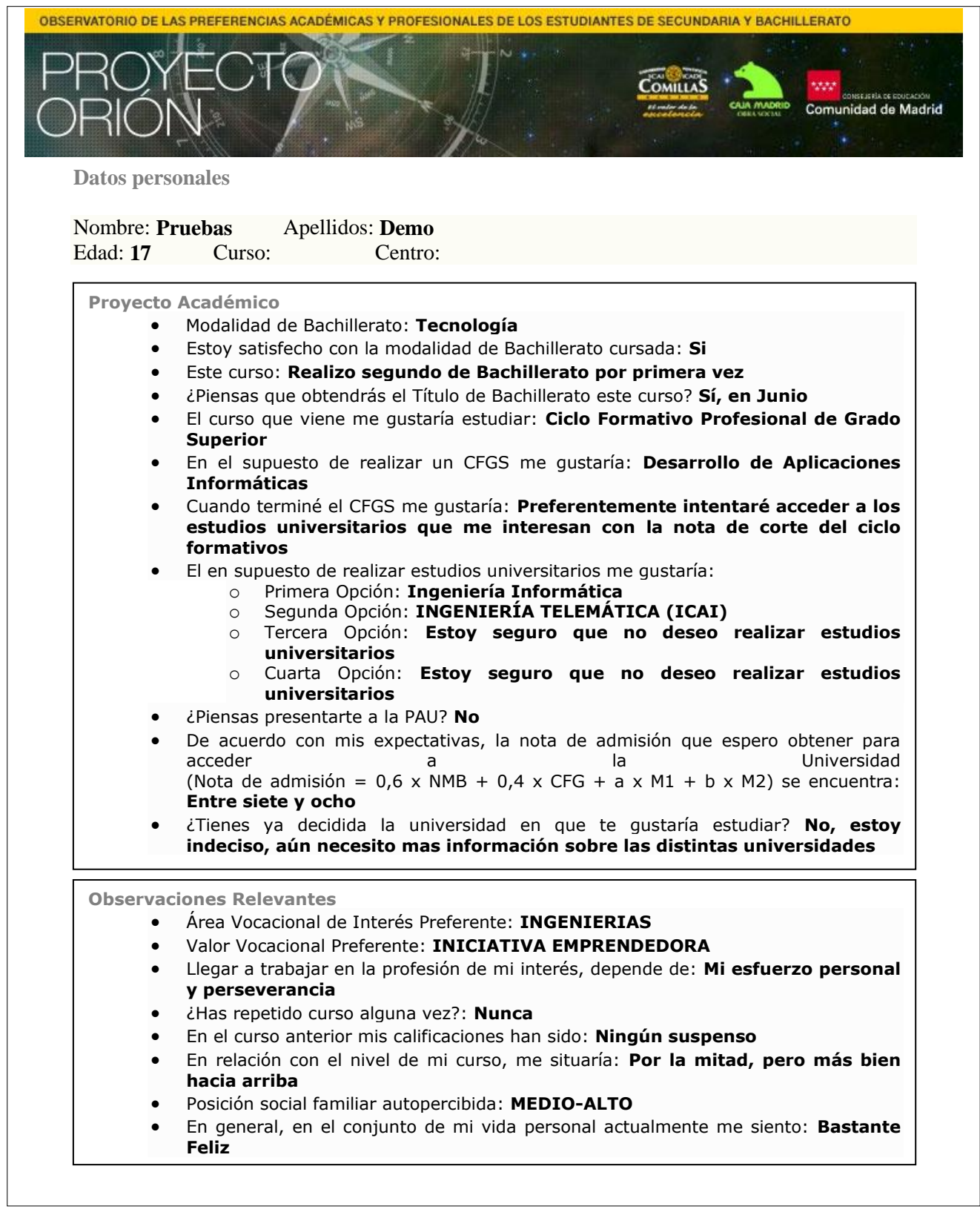

# <span id="page-45-0"></span>*ANEXO 4: GUÍA DE LOS ESTUDIOS UNIVERSITARIOS PREFERENTES – TRABAJO SOCIAL*

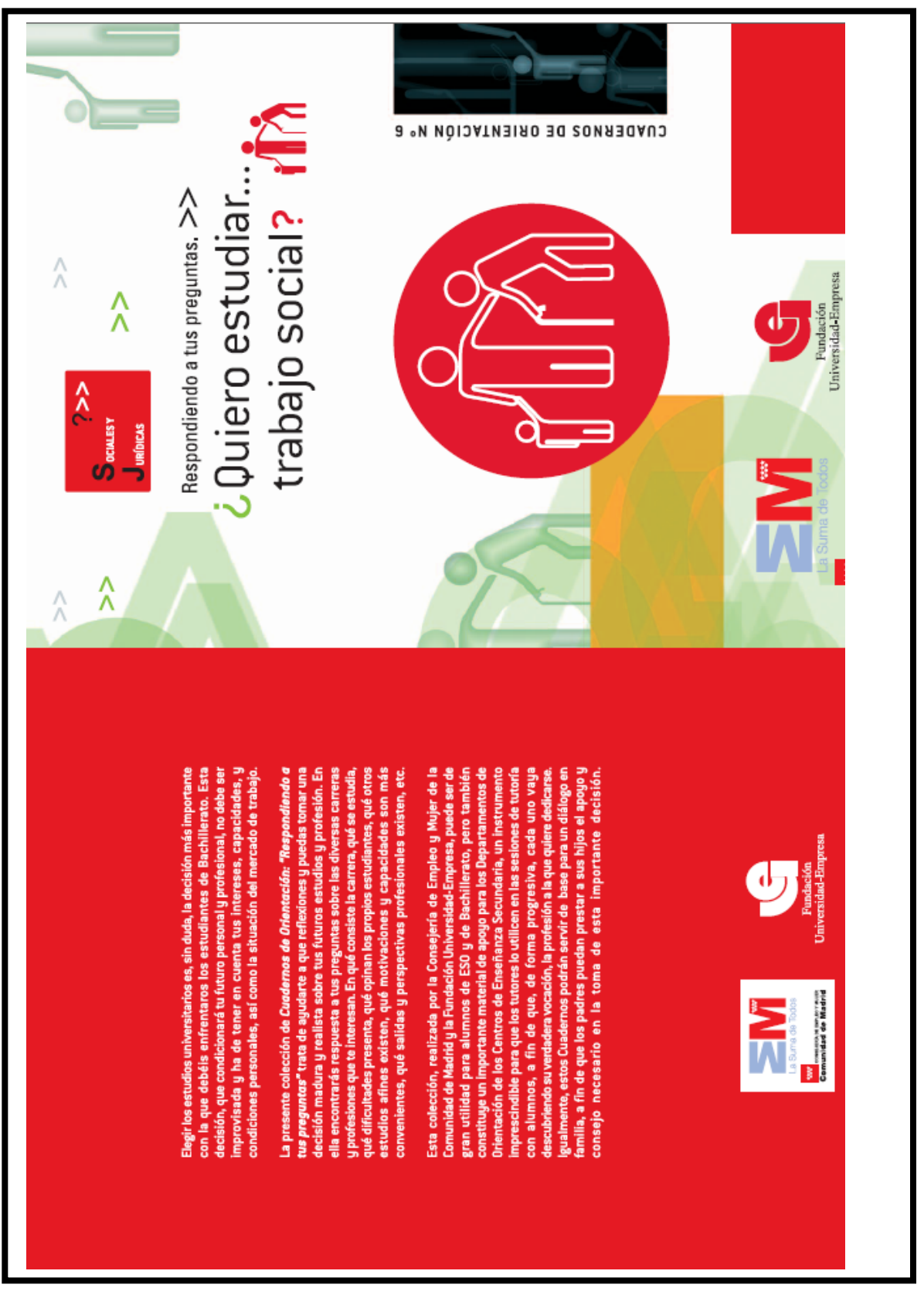

## <span id="page-46-0"></span>*ANEXO 5: FICHA DE EMPLEABILIDAD – LICENCIADO EN CIENCIAS POLÍTICAS Y DE LA ADMINISTRACIÓN*

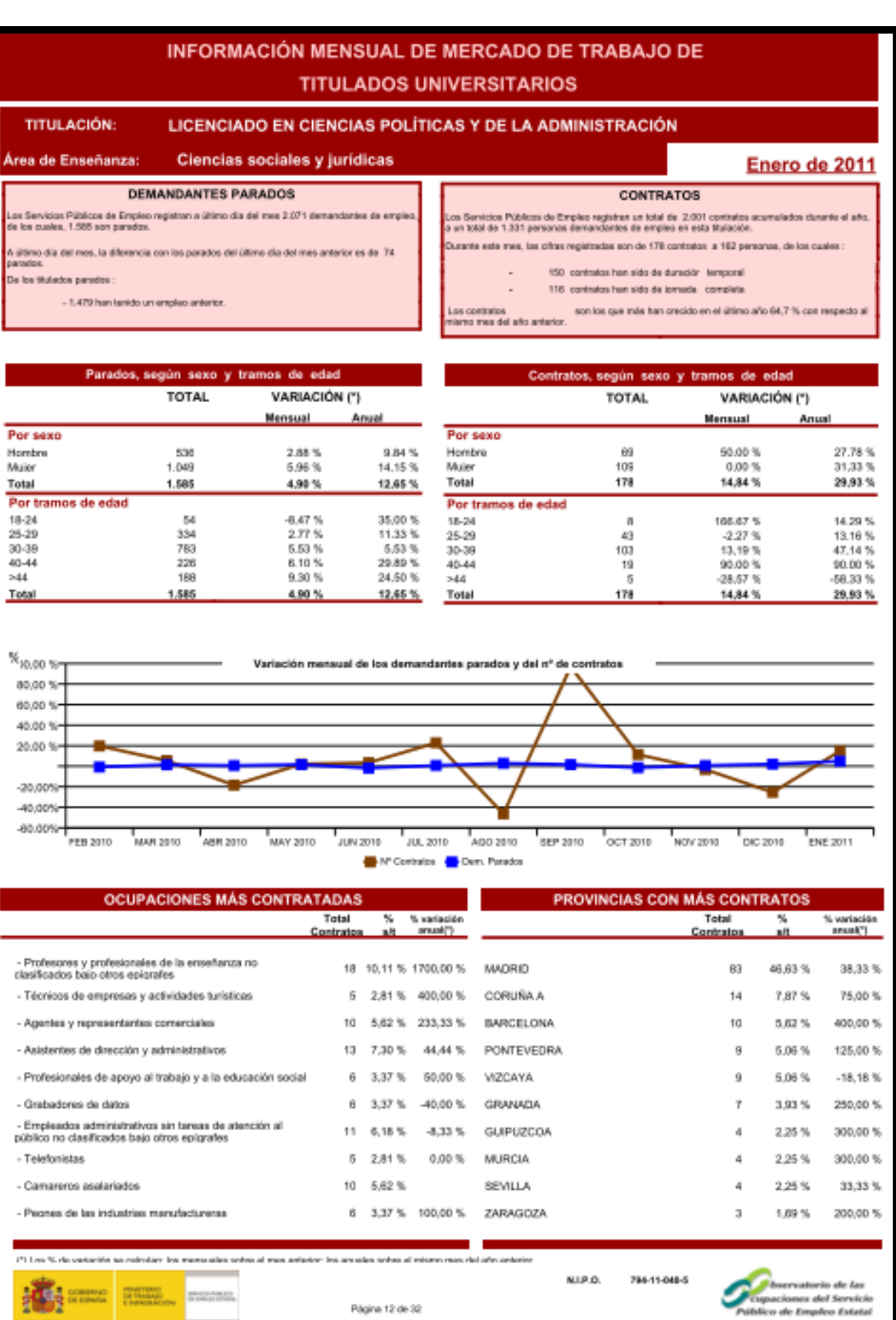

Página 12 de 32

## <span id="page-47-0"></span>*ANEXO 6: PROGRAMA DE CICLO FORMATIVO DE GRADO MEDIO PREFERENTE – TÉCNICO EN EXPLOTACIONES AGRARIAS EXTENSIVAS*

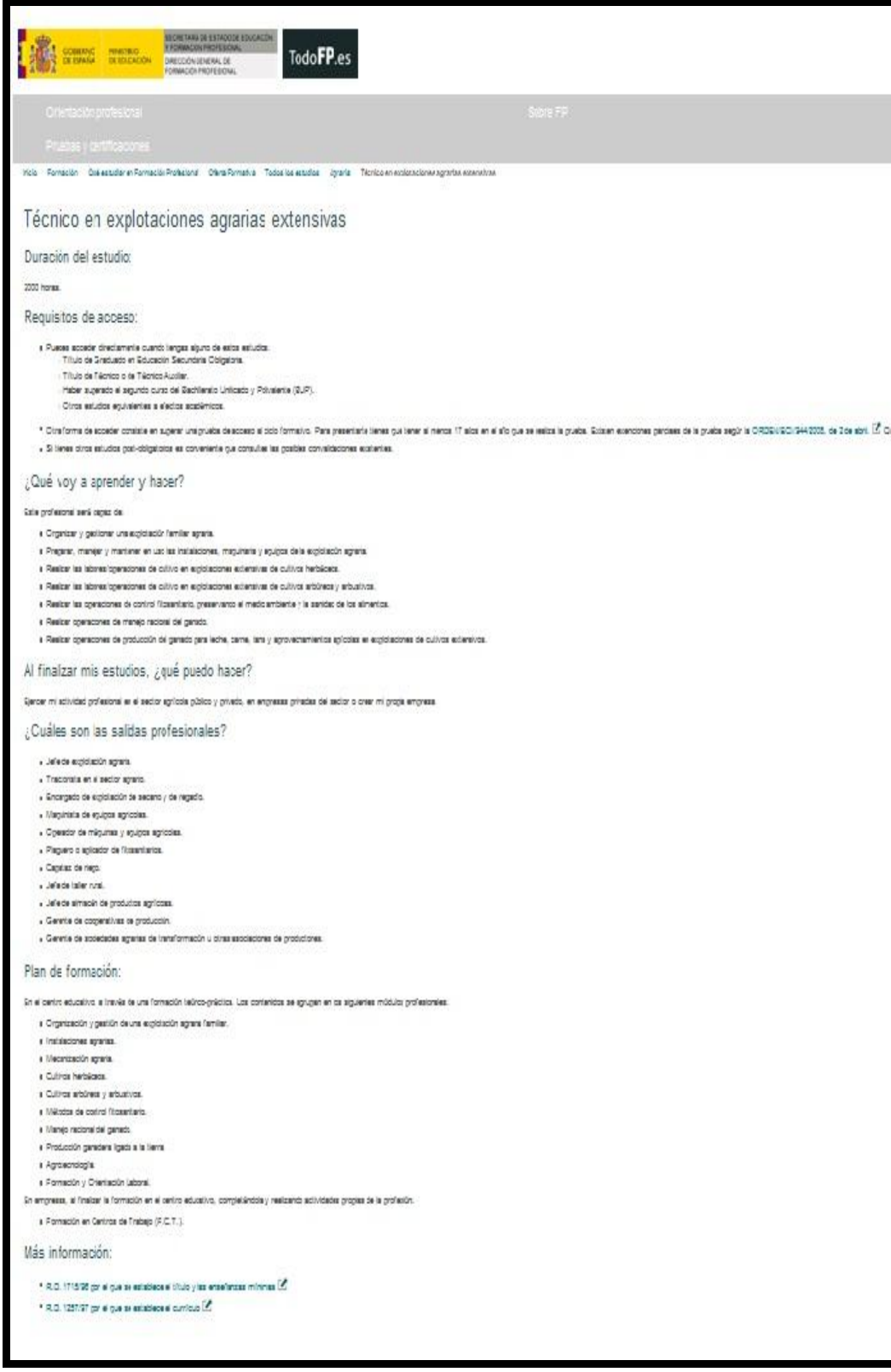

## <span id="page-48-0"></span>*ANEXO 7: FICHA DE EMPLEABILIDAD CICLOS FORMATIVOS DE GRADO MEDIO – TÉCNICO GESTIÓN ADMINISTRATIVA*

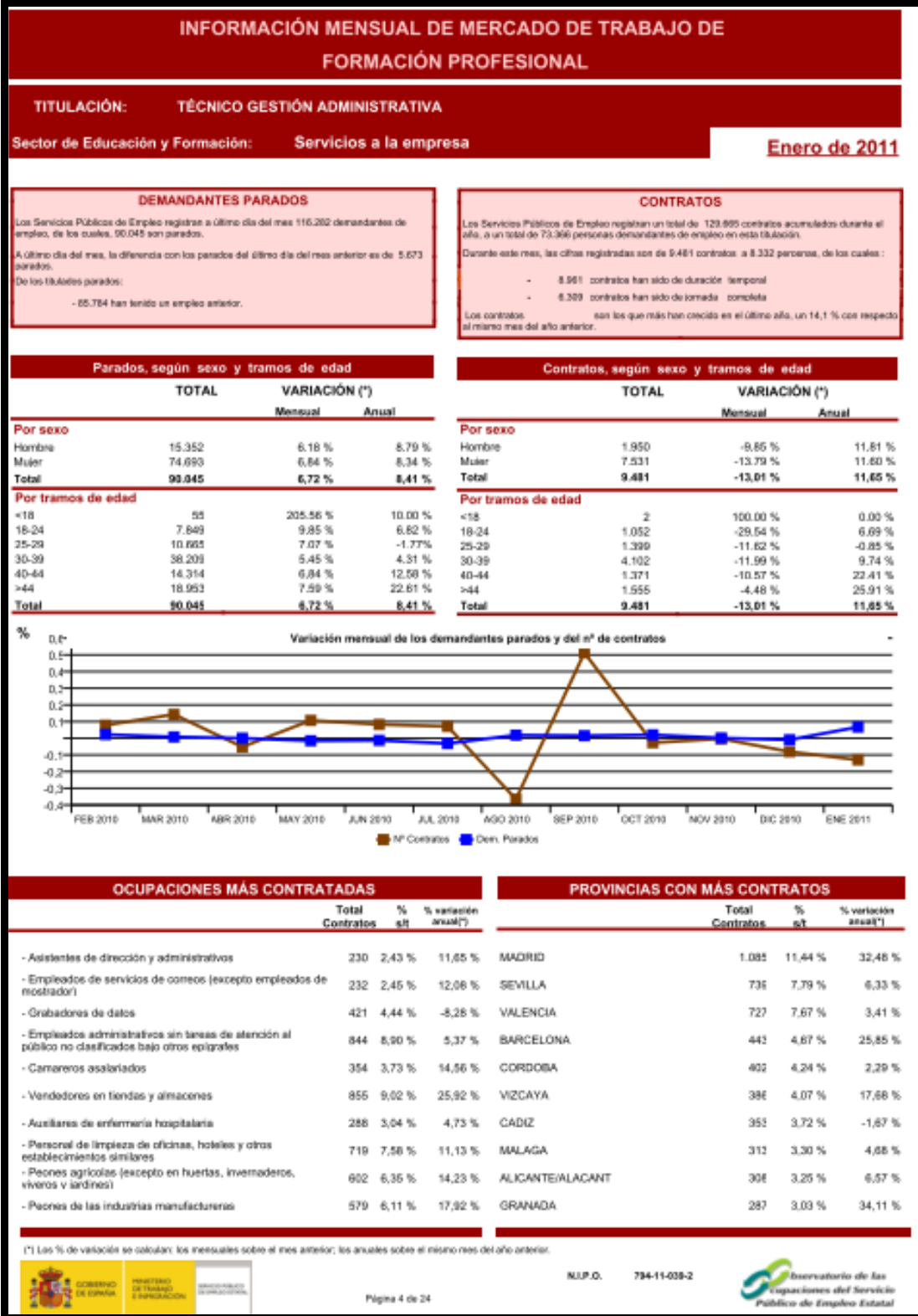

## <span id="page-49-0"></span>*ANEXO 8: PROGRAMA DE CICLO FORMATIVO DE GRADO SUPERIOR PREFERENTE – TÉCNICO SUPERIOR EN GESTIÓN Y ORGANIZACIÓN DE EMPRESAS AGROPECUARIAS*

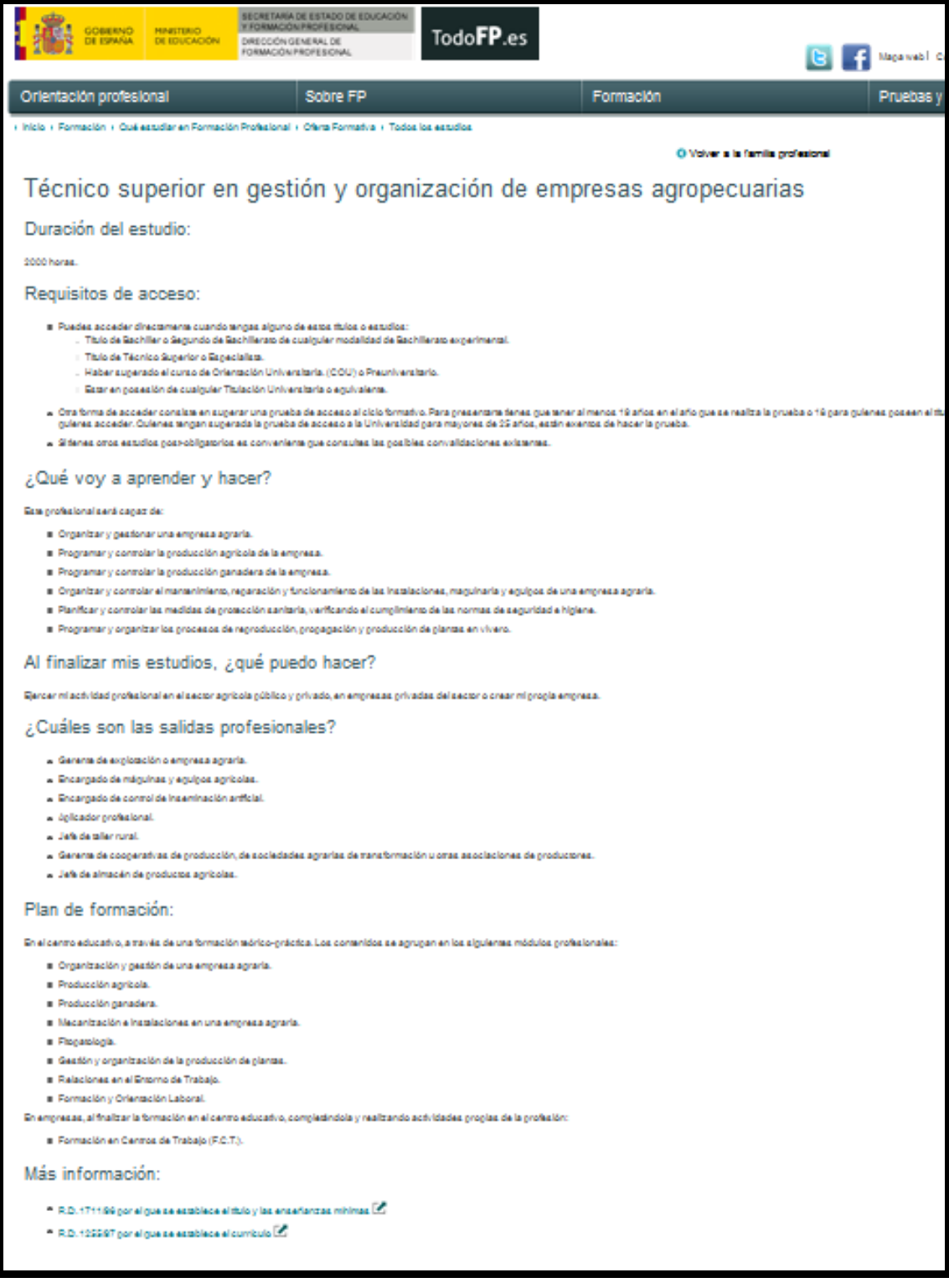

## <span id="page-50-0"></span>*ANEXO 9: FICHAS DE EMPLEO CICLOS FORMATIVOS DE GRADO SUPERIOR – TÉCNICO SUPERIOR SECRETARIADO*

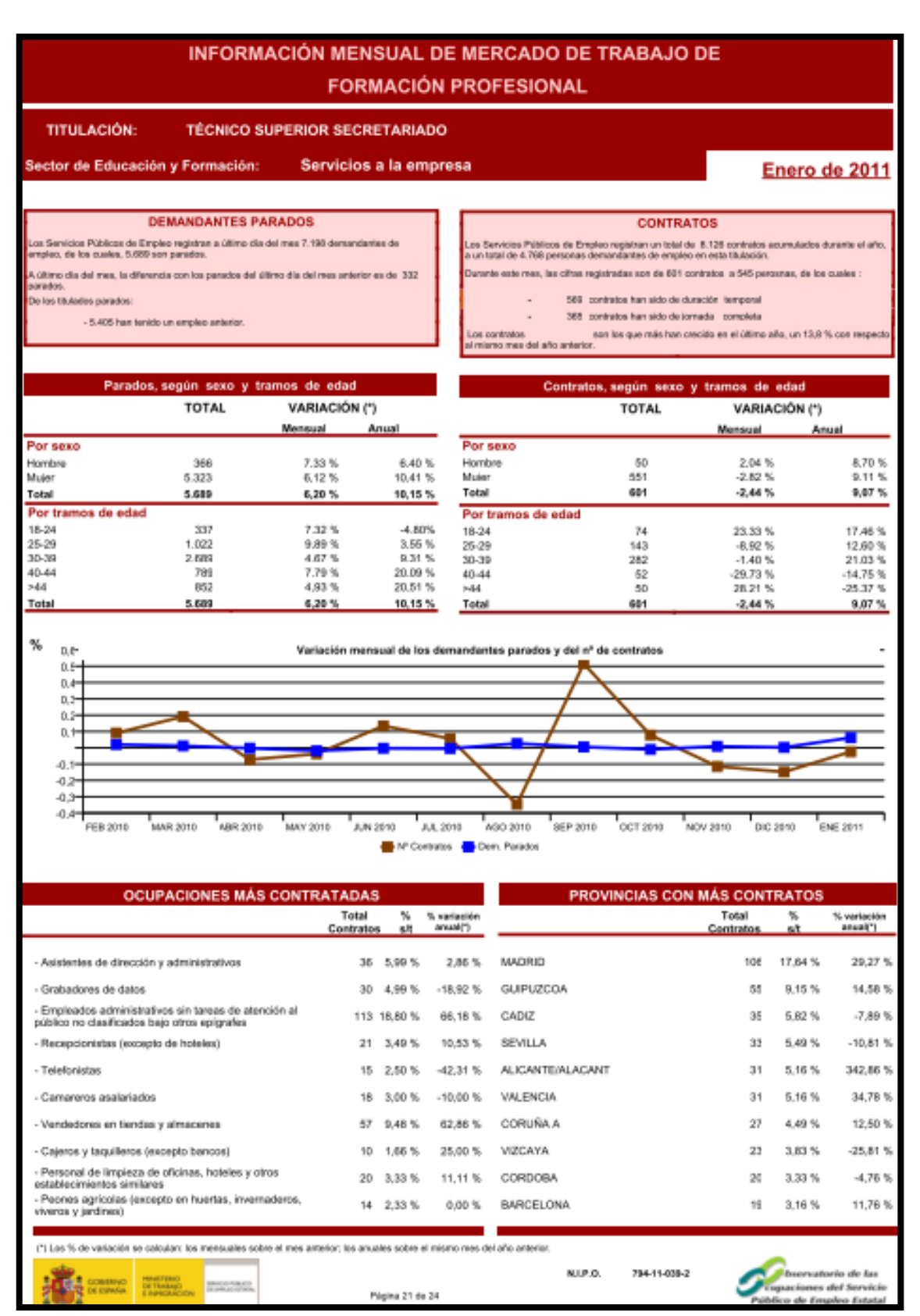

# <span id="page-51-0"></span>*ANEXO 10: INFORMACIÓN UNIVERSIDADES COMUNIDAD DE MADRID*

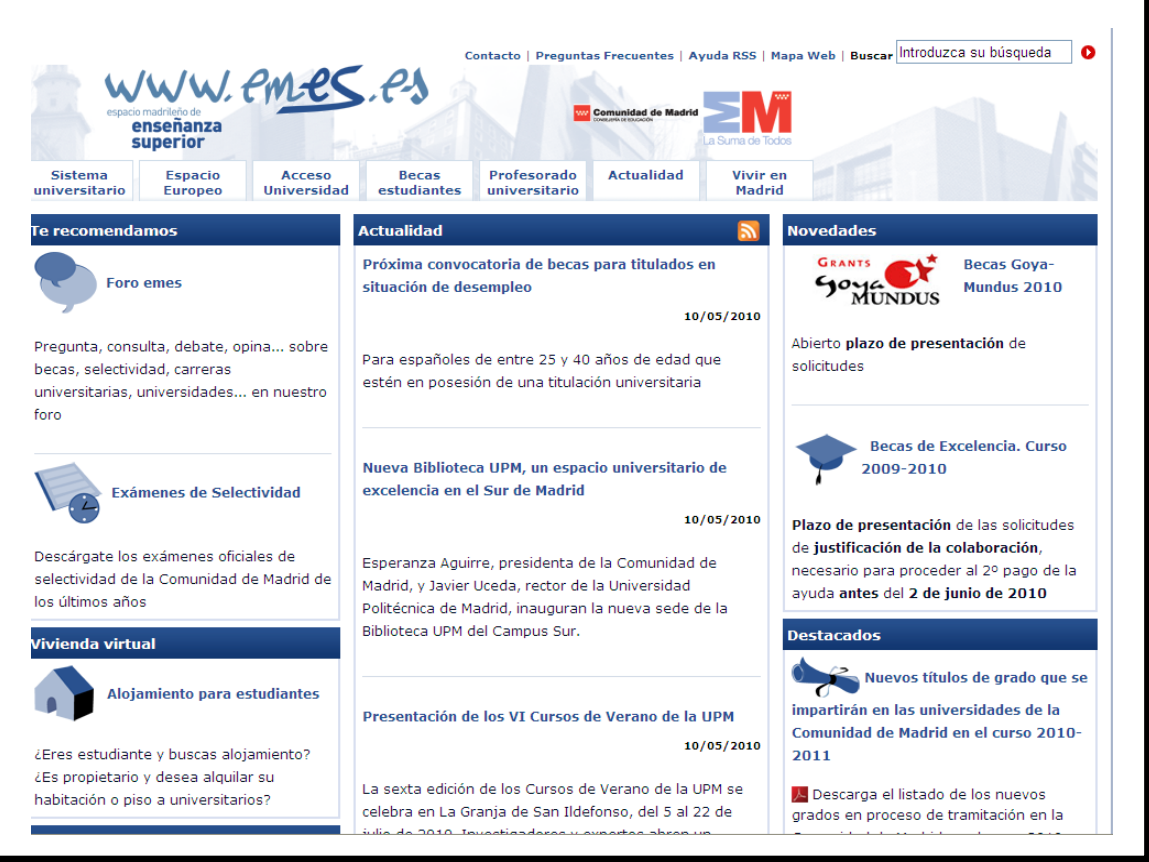

# <span id="page-52-0"></span>*ANEXO 11: INFORMACIÓN FORMACIÓN PROFESIONAL EN LA COMUNIDAD DE MADRID*

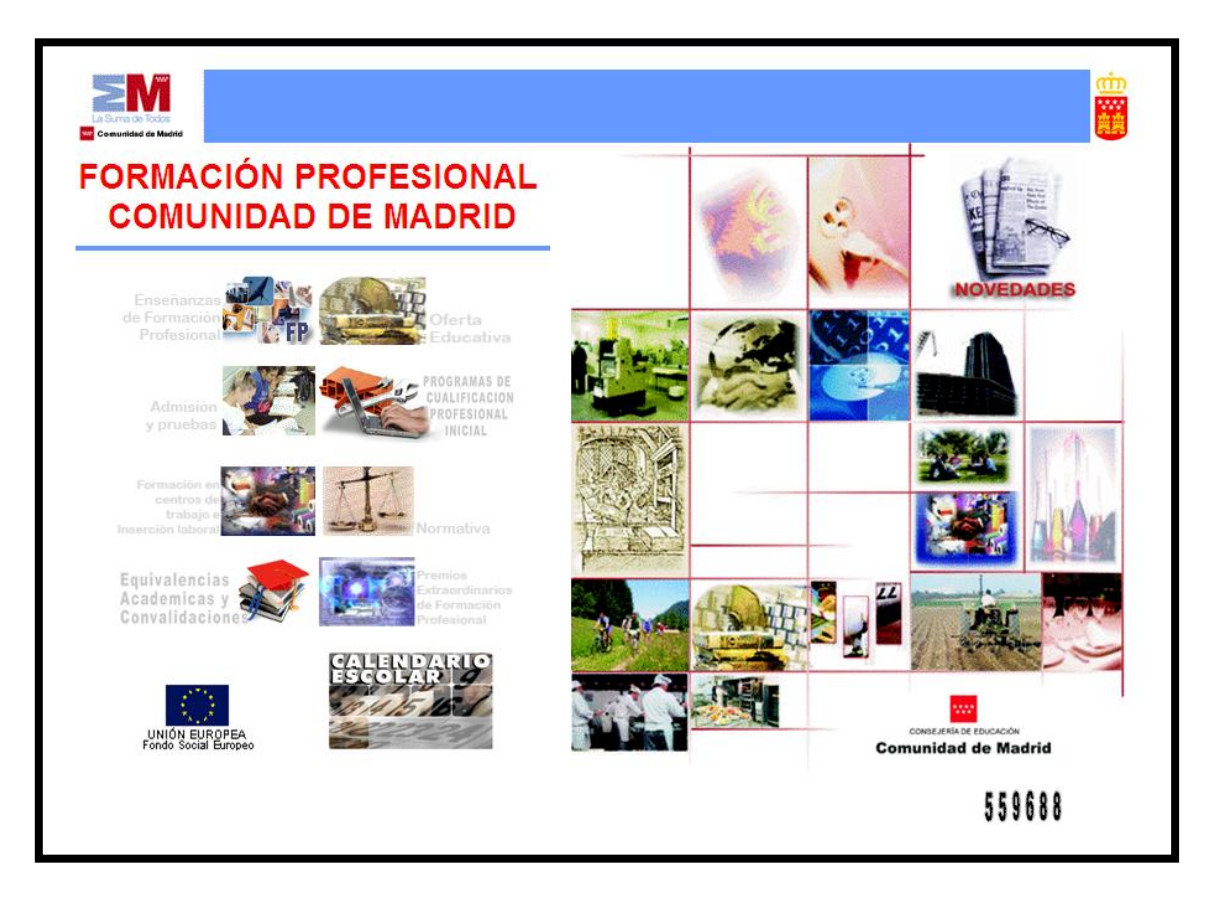

<span id="page-53-0"></span>*ANEXO 12: DOSSIER SOBRE LA NUEVA PAU*

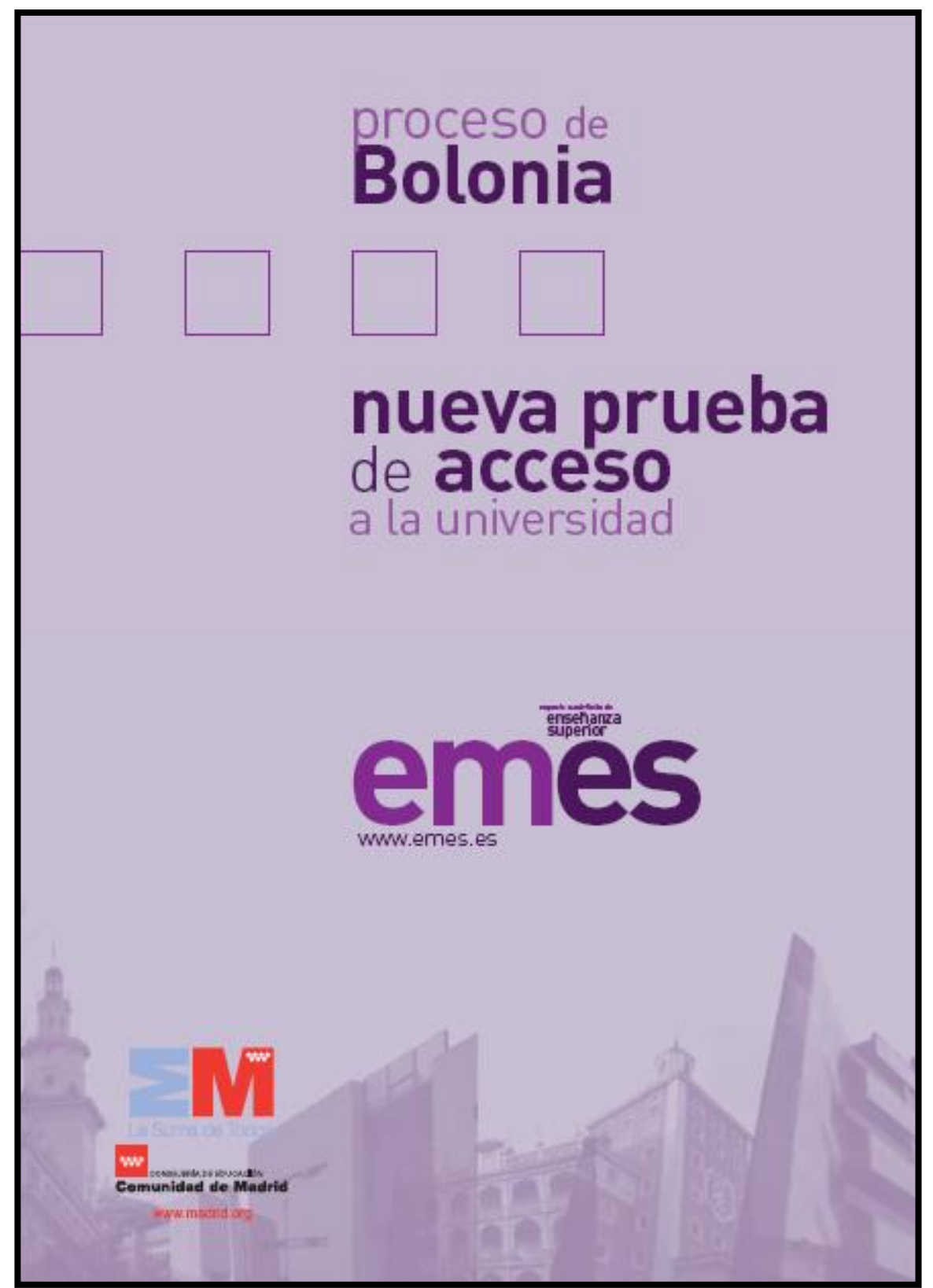

## <span id="page-54-0"></span>*ANEXO 13: OFERTA DE TITULACIONES UNIVERSITARIAS DEL MINISTERIO DE EDUCACIÓN*

![](_page_54_Figure_1.jpeg)

![](_page_55_Picture_16.jpeg)

# <span id="page-55-0"></span>*ANEXO 14: OBSERVATORIO OCUPACIONAL: TITULACIONES FORMACIÓN PROFESIONAL*

# <span id="page-56-0"></span>*ANEXO 15: OBSERVATORIO OCUPACIONAL: TITULACIONES UNIVERSITARIAS*

![](_page_56_Picture_16.jpeg)

# <span id="page-57-0"></span>*ANEXO 16: PÁGINA WEB TODOFP.ES*

![](_page_57_Picture_1.jpeg)

# <span id="page-58-0"></span>*ANEXO 17: ANEXO DE ILUSTRACIONES*

![](_page_58_Picture_283.jpeg)

![](_page_59_Picture_39.jpeg)